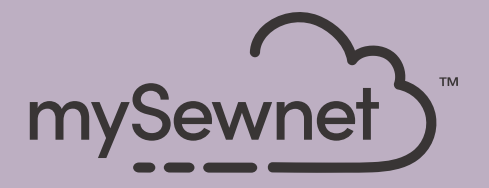

# **mySewnet**™ **Embroidery Software Guide Demarrage rapide ´**

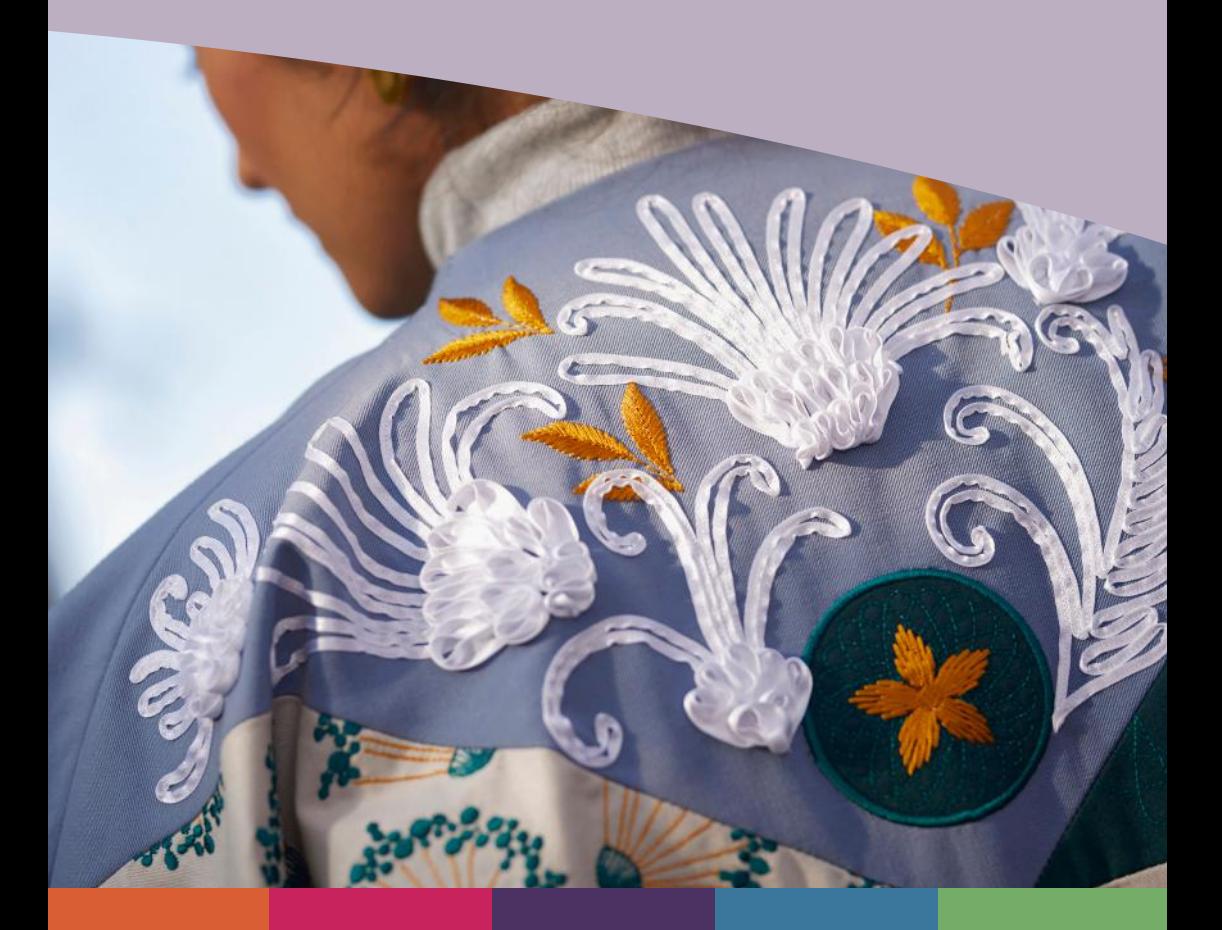

# <span id="page-2-0"></span>1 Broderie mySewnet™ ™

L'écran d'accueil s'affiche lorsque vous ouvrez mySewnet™™ Embroidery, et lorsque vous cliquez sur le menu Fichier (File).

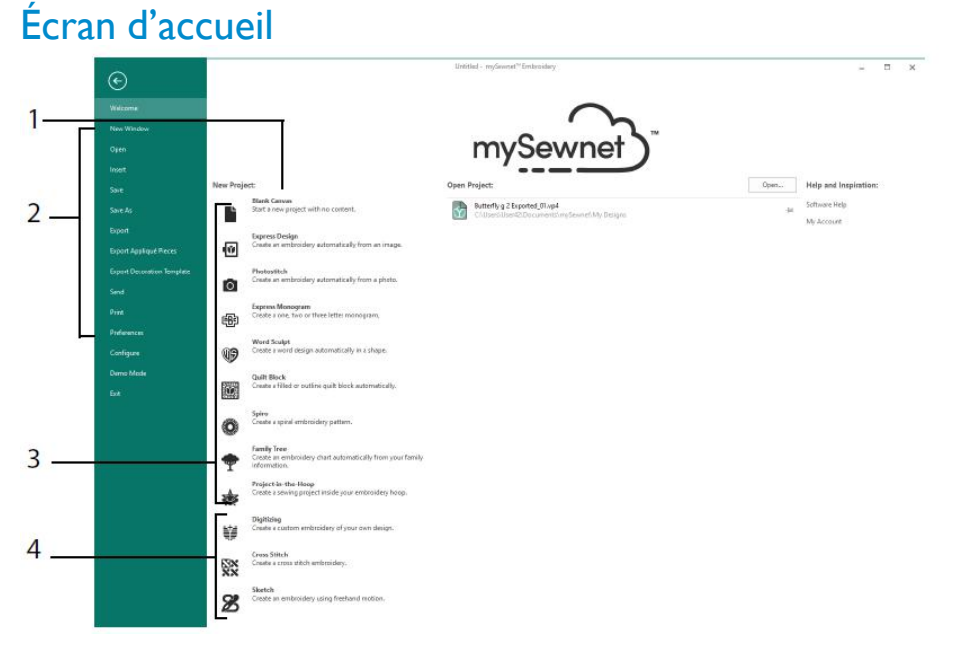

#### Vous pouvez ici lancer un nouveau motif à partir d'un écran vierge (1) ; ouvrir, enregistrer ou imprimer un motif existant (2) ; créer un motif avec l'un des Assistants (3) ; ou utiliser les modules mySewnet™ Digitizing  $\mathbf{H}$ , mySewnet™ Cross Stitcher  $\mathbf{W}$  ou mySewnet™ Sketch (4).

### Zone de travail

Utilisez la zone de travail (1) pour créer votre motif dans le cercle sélectionné, avec les éléments de mise en page et de design (par exemple, broderie ou lettres) indiqués dans le Filmstrip(2). Visualisez les informations sur le motif, modifiez les couleurs des fils, ajoutez des notes et consultez le presse-papiers et la fenêtre de description générale dans le panneau de conception (3).

La barre ruban (4) comporte 12 onglets : Fichier, Accueil (Home), Créer (Create), Encore (Encore), Lettre (Letter), SuperDesign (SuperDesign), Cadre (Frame), Appliqué (Appliqué), Décorer (Embellish), Modifier (Modify), Voir (View) et Aide (Help). La barre d'outils à accès rapide (5) comporte des icônes pour les fonctions fréquemment utilisées,

telles que : Insérer (Insert)  $\blacksquare$ , Enregistrer sous (Save As)  $\blacksquare$ , Exporter (Export)  $\blacksquare$ , Imprimer (Print)  $\bigoplus$ , Changer le cercle (Change Hoop)  $\bigoplus$ , Voir (Life View)  $\bigodot$  et Lecteur de motifs (Design Player)  $\Box$ .

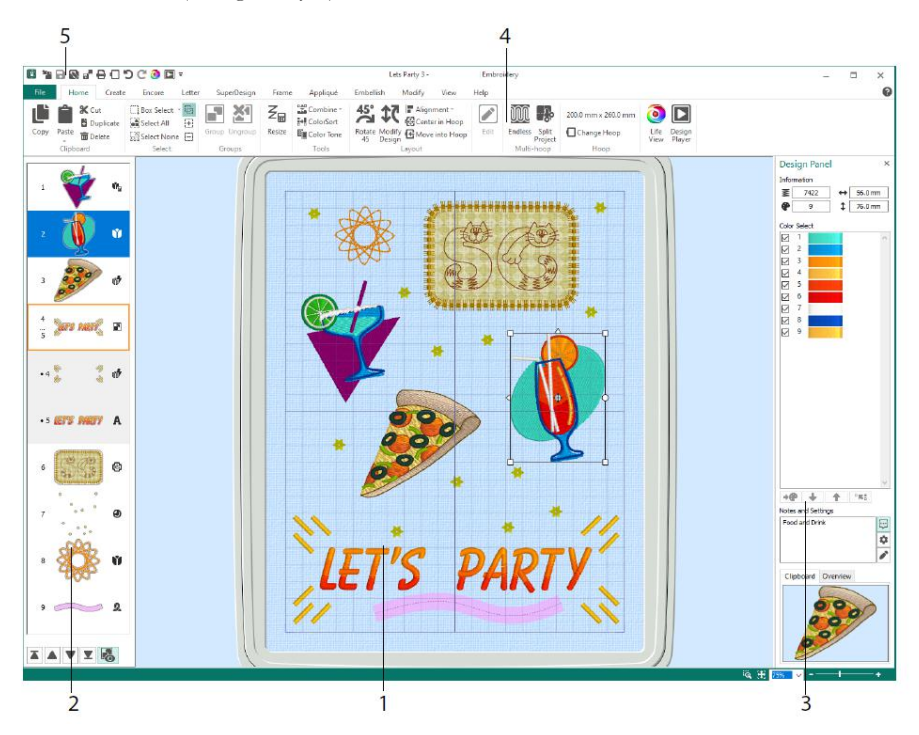

Les motifs présentés dans le Filmstrip sont les suivants : Broderie en mode Redimensionner  $\Psi_{\blacksquare}$ , Broderie en mode Échelle  $\Psi$ , Motifs de la bibliothèque en mode Redimensionner  $\blacksquare$  et Échelle  $\blacksquare$ , SuperMotifs et cadres  $\blacksquare$ , Lettres  $\blacktriangle$ , Décorations  $\mathbf{\Theta}$ , Monogrammes  $\mathbf{\mathfrak{B}}$ , Motifs en ruban  $\mathbf{\mathfrak{A}}$ , Motifs numérisés  $\mathbf{\mathbb{V}}$ , Motifs au point de croix  $\mathbb{\times}$  et Points d'alignement  $\pm$ . Les motifs à l'intérieur d'un groupe  $\blacksquare$  sont en retrait. Utilisez Révéler les groupes **pour** visualiser les éléments d'un groupe, et Point suivant  $\blacktriangledown$ , Point précédent  $\blacktriangle$ , Point dernier  $\blacktriangledown$  et Point premier  $\blacktriangledown$ , pour déplacer les broderies et les groupes à l'intérieur du motif.

Dans le panneau de conception, visualisez les informations sur le motif : dimensions (Hauteur  $\uparrow$  et Largeur  $\leftrightarrow$ ), nombre de points  $\mathbb{\bar{F}}$  et nombre de couleurs  $\bullet$  pour la broderie active.

#### Sélection de couleur (Color Selection)

Dans la Sélection de couleur, cliquez sur la couleur d'un fil pour le sélectionner. Doublecliquez, ou sélectionnez et cliquez sur Changer de couleur  $\mathcal{P}$ . (1) pour visualiser la couleur dans la boîte de dialogue Sélection de couleur. Pause sur une couleur de fil pour voir son nom (2). Voir (View) tous les effets de fil pour une couleur (3). Utilisez les touches « Déplacer vers le haut »  $\biguparrow$  et « Déplacer vers le bas »  $\biguparrow$  pour modifier l'ordre des points pour les couleurs (4). Fusionner les couleurs <sup>"K"</sup> fusionne la couleur avec le bloc de couleur ci-dessus, en supprimant la commande Changer de couleur. Dans l'onglet Modifier (Modify), vous pouvez décocher pour masquer une couleur (5).

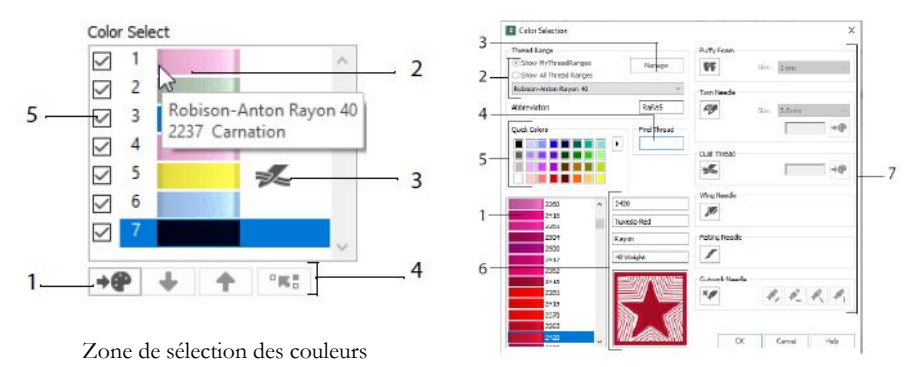

Boîte de dialogue de sélection des couleurs

Dans la boîte de dialogue Sélection de couleur, cliquez pour choisir une nuance de fil (1) parmi les palettes de fabricants de fils disponibles (2), par exemple Robison-Anton Rayon 40, ou un fil que vous avez ajouté à My Threads. Gérez vos fils dans mySewnet™™ Thread Cache (3). Recherchez un fil par son numéro (4), ou utilisez Quick Colors pour faire correspondre une couleur (5). Voir (View) les informations relatives au fil sélectionné (6). Ajoutez un effet de fil ou d'aiguille au bloc de couleur sélectionné (7).

Montrez les effets de l'utilisation de Puffy Foam pour la broderie sur mousse, de Dual Thread  $\geq$  pour deux fils dans une aiguille, de Twin Needles pour une aiguille double, de Wing Needle  $\mathbb Z$  pour les motifs de points d'ornement ou de métiers à tisser, de Aiguille de feutrage pour le feutrage avec une fibre roving et de Cutwork Needle <sup>82</sup> pour sélectionner une aiguille découpe-tissu dans l'un des quatre angles.

#### Tonalité de couleur (Color Tone)

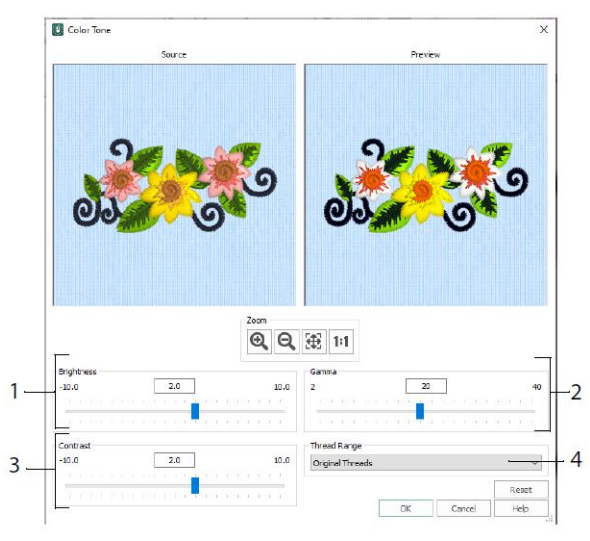

Utilisez Tonalité de couleur (Color Tone) **pour modifier les couleurs des fils dans la** ou les broderies ou le groupe sélectionné.

Réglez la luminosité (1), la lumière et l'équilibre des couleurs (2), et le contraste (3). Utilisez la gamme de fils (4) pour convertir tous les fils du motif sélectionné en une nouvelle gamme de fils.

### Onglet Accueil (Home)

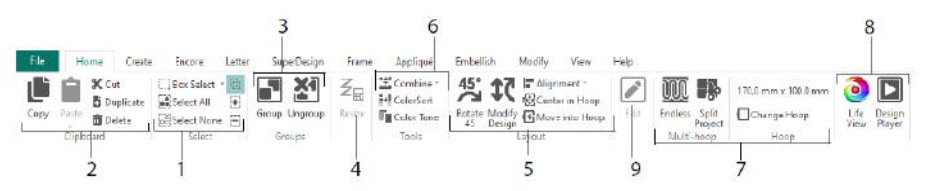

Utilisez l'onglet Accueil pour sélectionner (1), copier (2) et regrouper (3) les motifs, redimensionner (4), aligner et faire pivoter (5), fusionner les motifs et changer les couleurs (6), changer le cercle et utiliser les assistants En série (Endless) et Diviser Project (7), et afficher les broderies avec Affichage réel (Life View) et Design Player  $\Box$  (8). Modifiez le motif sélectionné dans mySewnet™™ Stitch Editor ou mySewnet™™ Numérisation (9).

#### Sélection

Utilisez la fonction Rectangle de sélection  $\Box$  pour cliquer-glisser afin de sélectionner des broderies ou des points dans une zone rectangulaire. Utilisez Freehand Select  $\mathcal P$  pour tracer une ligne afin de sélectionner un bloc. Utilisez Point Select  $\oint_{\alpha}^{\alpha}$  pour placer des points sur une ligne afin de sélectionner un bloc. Sélectionnez et modifiez des points individuels avec Sélectionner des points (Select Stitches)  $\bigcap$ . Utilisez Ajouter à la sélection  $\boxplus$  avec une fonction de sélection pour augmenter la sélection, ou Supprimer de la sélection  $\boxdot$  pour réduire la sélection. Utilisez Sélectionner tout  $\bullet$  pour sélectionner toutes les broderies dans la zone de travail, et Sélectionner aucun **pour les** nour les désélectionner toutes, y compris celles situées en dehors du cercle.

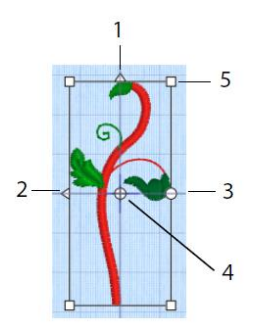

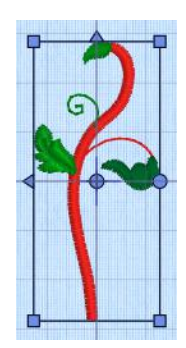

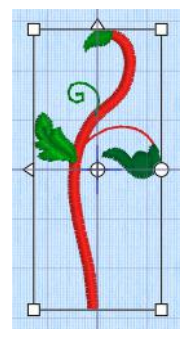

Rectangle de sélection Poignées bleues pour le REDIMENSIONNE-MENT LA

Poignées blanches pour la mise à l'échelle  $\mathbf{V}_{\mathbf{E}}$ 

Utilisez les poignées triangulaires Retournement vertical (1) et Retournement horizontal (2) pour refléter la sélection. Utilisez la poignée de rotation (3) pour faire pivoter la sélection autour du centre de rotation (4). Utilisez les poignées d'angle (5) pour redimensionner le bloc.

Si un rectangle de sélection comporte des poignées rondes dans les coins, c'est au'il se trouve en partie en *dehors du cercle sélectionné.*

Utilisez Redimensionnement  $\mathcal{Z}_{\mathbb{B}}$  pour passer du mode Redimensionner au mode Mettre à l'échelle.

Les poignées de coin sont bleues pour une broderie en mode redimensionnement (densité conservée lors du redimensionnement), ou blanches en mode échelle (nombre de points conservé lors du redimensionnement). Elles sont vertes pour les lettres, les SuperMotifs (SuperDesigns), les Cadres (Frame) et les Arabesques (Flourishes), et vert pâle pour les Monogrammes.

Utilisez Couper  $\mathbb K$  pour supprimer les motifs de broderie sélectionnés, ou le bloc de points, de l'ouvrage et en faire le bloc du presse-papiers. Utilisez Copier pour faire une copie de la sélection et, utilisez Coller  $\Box$  pour coller le bloc du presse-papiers comme une broderie séparée, ou un bloc si dans l'onglet Modifier (Modify). Utilisez Dupliquer  $\overline{\phantom{a}}$  pour faire une copie qui est automatiquement collée en dessous et à droite de l'original. Coller au centre **permettra de coller la copie au centre du cercle**. Utilisez Supprimer  $\overline{\mathbf{m}}$  pour supprimer la sélection. Undo  $\overline{\mathbf{D}}$  inversera la dernière action, et Redo inversera une action de Undo.

Utilisez Faire pivoter 45 pour faire pivoter la ou les broderies ou le groupe sélectionné par un angle de 45 degrés. Utilisez Modifier (Modify)  $\mathfrak{X}$  pour ouvrir la boîte de dialogue Modifier le motif, dans laquelle vous pouvez afficher et modifier la taille et la rotation de la ou des broderies ou du groupe actuellement sélectionné.

#### Sélection multiple et groupes

Utilisez le groupe  $\Box$  pour créer un groupe plus permanent de tous les motifs actuellement sélectionnés.

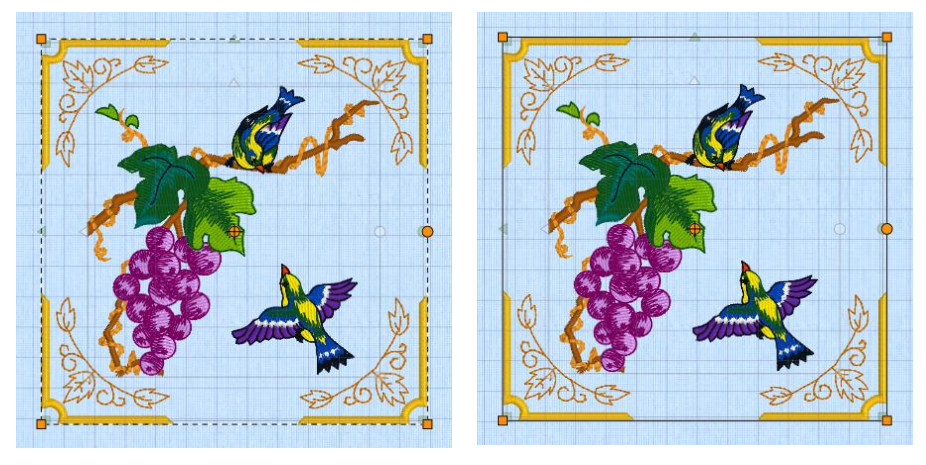

Sélection multiple Groupe

Utilisez Ungroup  $\sum$  pour diviser le groupe actuellement sélectionné en fonction des motifs qui le composent. Utilisez Révéler les groupes dans le Filmstrip ou le menu contextuel pour sélectionner et modifier des motifs individuels au sein d'un groupe.

# Onglet Encore (Encore)

Utilisez Encore pour répéter les broderies sélectionnées le long d'une ligne, ou autour d'un cercle, d'une forme ou d'un cerceau.

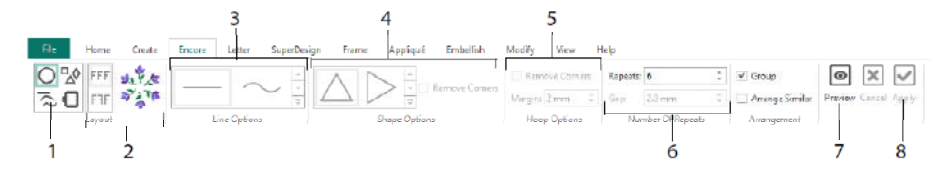

Sélectionnez un type Encore (1) - un cercle, l'un des 8 types de lignes différents, autour de l'une des 50 formes, ou pour border votre cercle. Choisissez une disposition — paires standard ou miroir (2) — et votre type de ligne (3), forme (4) ou réglages du cercle (5), et l'espace ou le nombre de répétitions (6). Prévisualisez votre motif (7), puis appliquez-le (8).

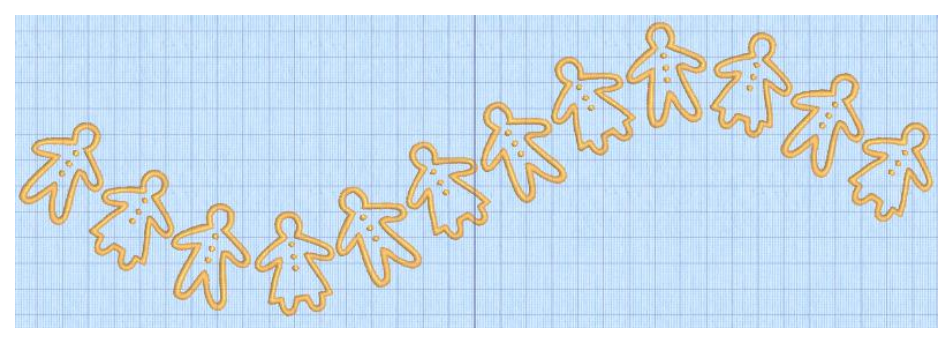

### Onglet Lettre (Letter)

Utilisez l'onglet Lettre pour ajouter des lettres en utilisant des polices de caractères monochromes ou multicolores, des polices utilisant de la mousse gonflée ou des effets de couleur spéciaux, et des polices avec des alphabets alternatifs.

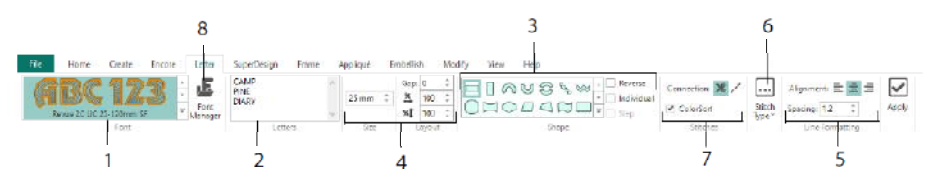

Utilisez la galerie de polices (1) pour choisir visuellement une police parmi les catégories de polices. Saisissez du texte (2), et placez des caractères avec 35 formes de lettres différentes (3). Sélectionnez la taille (4) et le formatage des lignes (5), et ajustez les types de points (6) et les réglages pour la plupart des polices. Vous pouvez également modifier le type de Connect et utiliser ColorSort (7). Utilisez le gestionnaire de polices (8) pour rechercher des polices par nom et taille, et pour créer et supprimer des polices utilisateur.

Cliquez avec le bouton droit de la souris sur l'icône du menu Manipulations  $\blacksquare$  pour voir (View) le menu des caractères en bloc et pour sélectionner votre propre forme de lettrage.

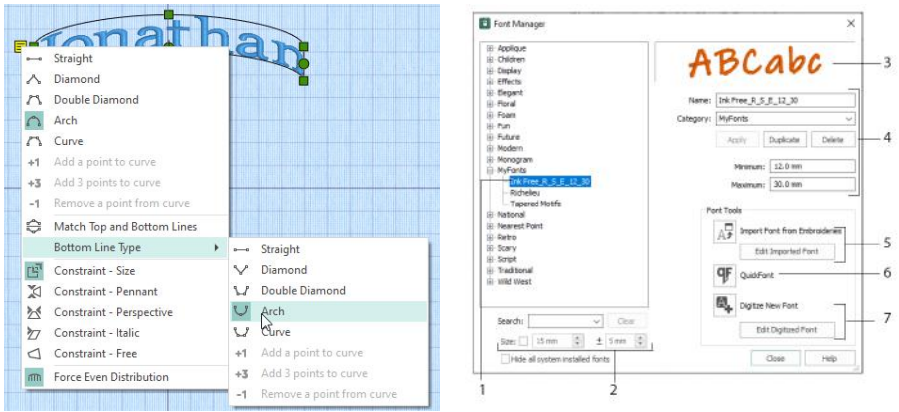

Utilisez le gestionnaire de polices  $\blacksquare$  pour rechercher des polices et pour arranger, renommer, créer, dupliquer et supprimer des polices utilisateur. Sélectionnez une police dans le menu (1), ou recherchez une police par son nom ou sa taille (2). Voir (View) la police sélectionnée (3), et pour une police personnelle, changer le nom ou la catégorie, ou la dupliquer ou la supprimer (4).

Utiliser Importer les polices depuis les broderies  $\overrightarrow{AF}$  (5) pour importer des lettres individuelles brodées et créer une police de caractères. Parcourez les lettres individuellement ou faites-les glisser depuis une fenêtre de l'explorateur. Utilisez l'assistant QuickFont <sup>¶</sup>. (6) pour créer de nouvelles polices pour mySewnet<sup>™</sup> Embroidery à partir de la plupart des polices TrueType® ou OpenType® de votre ordinateur. Utilisez mySewnet™™ Numérisation des polices de caractères . (7) pour la création et l'édition avancées de polices.

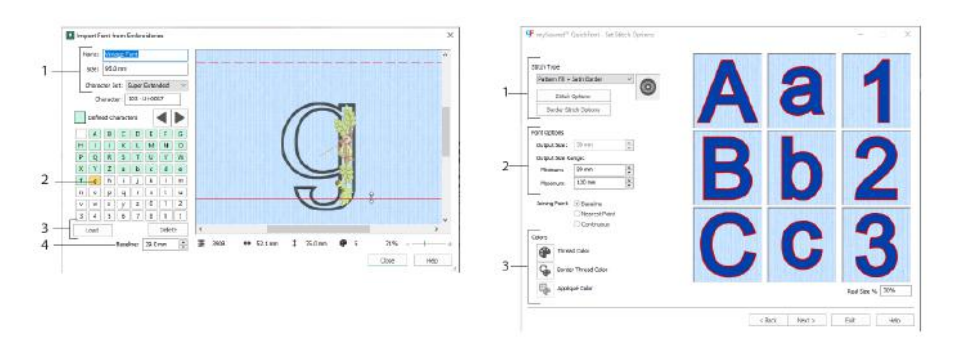

Dans Importer les polices depuis les broderies  $\overrightarrow{AF}$ , définissez le nom et la taille de votre police, et sélectionnez un jeu de caractères (1). Cliquez pour sélectionner une lettre (2), les lettres créées sont vertes. Vous pouvez remplacer ou supprimer une lettre (3). Déplacez la ligne de base rouge pour la lettre avec les flèches (4), ou en faisant glisser la ligne rouge. La ligne en pointillés indique le haut de la lettre « A ».

Les lettres importées sont des fichiers de points, et non des fichiers de motifs ajustables, et fonctionnent *mieux avec leur forme et leur taille d'origine.*

Dans l'Assistant QuickFont <sup>of</sup>. créez une police pour mySewnet™™ Embroidery à partir d'une police TrueType® ou OpenType® sur votre ordinateur.

Sélectionnez une police dans la première page, et dans la page des options de point, sélectionnez un type de point (1) et modifiez ses propriétés, réglez la taille de la police (2), et modifiez les couleurs des fils et des appliqués (3) pour la police. Dans la dernière page, prévisualisez et enregistrez votre nouvelle police.

#### Onglet SuperMotifs (SuperDesign)

Utilisez l'onglet SuperMotifs (SuperDesign) pour ajouter des SuperMotifs, et ajuster leur taille et leur apparence.

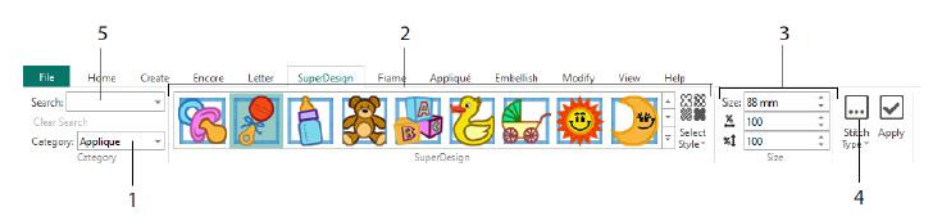

Sélectionnez une catégorie de SuperMotifs (1), puis parcourez la galerie (2) pour sélectionner un ensemble de SuperMotifs (SuperDesign) et un style, et choisissez un motif individuel. Réglez la taille (3) du motif sélectionné. Modifiez les réglages des coutures et des appliqués pour le motif (4). Vous pouvez également rechercher un motif par nom ou par mot-clé (5).

# Onglet Cadre (Frame)

Utilisez l'onglet Création pour entourer un motif d'un cadre décoratif et d'options d'enjolivement, créer une bordure automatiquement ou placer un motif souligné ou un motif individuel.

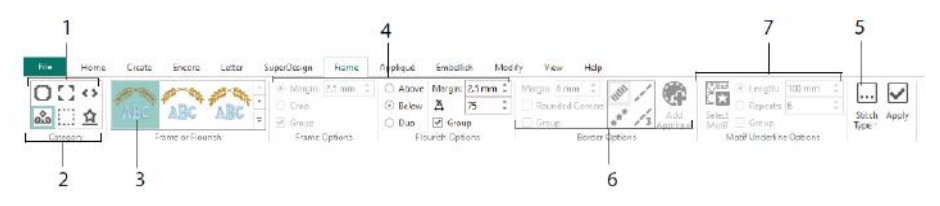

Sélectionnez un Cadre (Frame), des coins ou des pièces latérales (1), ou un Flourish (fioriture), une bordure ou un motif souligné (2). Choisissez un motif dans la galerie (3), puis sélectionnez les réglages (4) et les propriétés des coutures (5) pour votre cadre ou

votre fioriture. Sélectionnez les réglages pour une bordure (6), éventuellement avec du tissu d'appliqué et des points d'emplacement, ou un motif et ses réglages pour un motif souligné (7).

# Onglet Appliqué (Appliqué)

Utilisez l'Onglet Appliqué (Appliqué) pour visualiser et ajuster les morceaux d'appliqué. Le tissu d'appliqué est représenté sous la broderie, tel qu'il apparaîtrait une fois cousu.

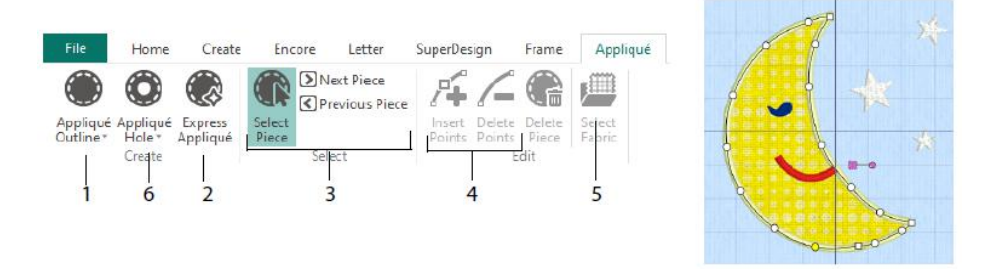

Définissez le contour d'une zone d'appliqué avec les outils de dessin Contour en appliqué (1), ou automatiquement avec Express Appliqué (2). Utilisez les outils de sélection des morceaux d'appliqué (3) pour visualiser le contour d'une zone d'appliqué, et Insérer (Insert) et Supprimer (Delete) (4) pour ajuster le contour d'un appliqué. Utilisez Sélectionner le tissu (5) pour choisir un tissu pour la pièce d'appliqué sélectionnée, et Trou en appliqué (Appliqué) (6) pour découper un trou dans une pièce d'appliqué.

Utilisez le rectangle de sélection Appliqué (Appliqué) pour sélectionner un tissu ou une image à utiliser pour l'appliqué.

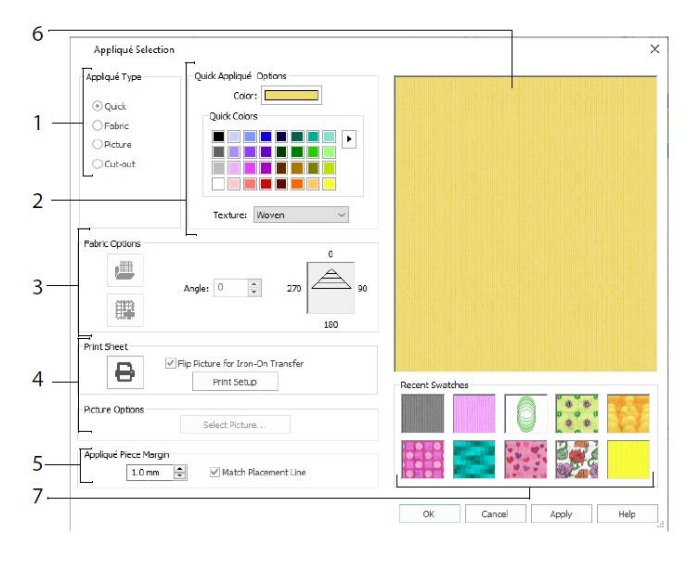

Choisissez un type d'appliqué (1) - Quick pour une couleur et une texture, Fabric pour sélectionner un tissu, Picture pour une image, et Cut-out pour révéler un tissu inséré derrière le motif. Sélectionnez une couleur et une texture pour Quick Appliqué (2), sélectionnez ou créez un tissu à motifs (3), ou chargez et imprimez une image pour un appliqué imprimé (4). Ajustez les réglages pour le Morceau d'appliqué (5). Prévisualisez le tissu sélectionné (6), ou sélectionnez un tissu récemment utilisé (7).

# Onglet Décorer (Embellish)

Utilisez l'onglet Décorer (Embellish) pour décorer l'arrière-plan et la broderie de votre choix avec du ruban, des perles ou des paillettes, et des cristaux hotfix ou des têtes de clous.

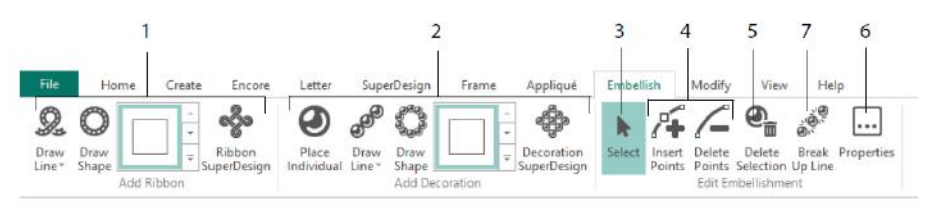

Dessinez une ligne ou une forme de ruban, ou placez un motif de ruban tout prêt (1). Placez des décorations individuelles, tracez une ligne ou une forme, ou placez un motif de décoration (2). Pour changer de décoration ou de ruban, sélectionnez-le (3), puis vous pouvez ajuster, insérer ou supprimer des points dans un ruban ou une ligne de décoration (4), vous pouvez également le supprimer (5). Utilisez les propriétés pour modifier le ruban ou les décorations que vous avez sélectionnés (6). Vous pouvez également décomposer une ligne de décorations en décorations individuelles (7).

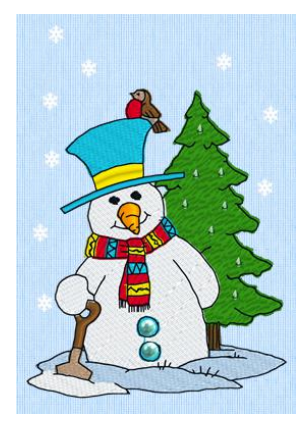

#### Menu contextuel

Utilisez le menu contextuel pour accéder aux fonctions d'édition des différents motifs, telles que la taille et la rotation. Cliquez avec le bouton droit de la souris sur le motif et sélectionnez la fonction souhaitée dans le menu contextuel.

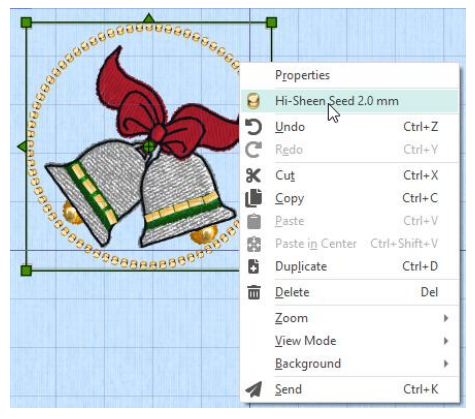

Dans le menu contextuel, vous pouvez également modifier les propriétés des types de points dans les lettres (en plus des caractères de police, forme du lettrage, etc.), les cadres et les SuperMotifs (SuperDesigns), ou les fixer en tant que points.

# Onglet Modifier (Modify)

Utilisez l'onglet Modifier (Modify) pour éditer et insérer des points, ou sélectionnez un bloc de points (1) pour l'édition. Basculez entre le mode REDIMENSIONNEMENT et le mode RECADRE (2). Faites pivoter ou redimensionnez le bloc sélectionné (3). Masquer les points par couleur ou en utilisant la gamme de dessin (4). Couper et copier des blocs de points (5) ou des broderies entières, et les coller après le dernier point visible. Insérer (Insert) des points  $\rightarrow$ , des changements de couleur  $\bullet$  et des commandes d'arrêt . (6). Mesurez une distance dans la zone de travail avec Indiquer la longueur (Get Length)  $\bullet$  (7).

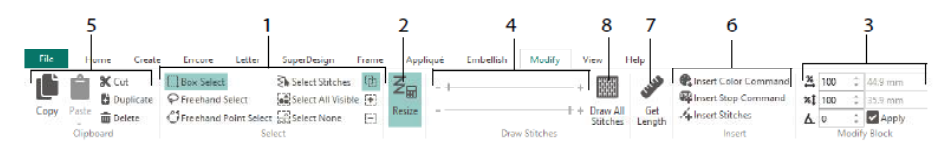

Utilisez Dessin tous les points . (8), pour afficher tous les points de la broderie sélectionnée pour l'édition.

Utilisez la plage de dessin pour régler le point de début ou de fin de l'une des façons suivantes :

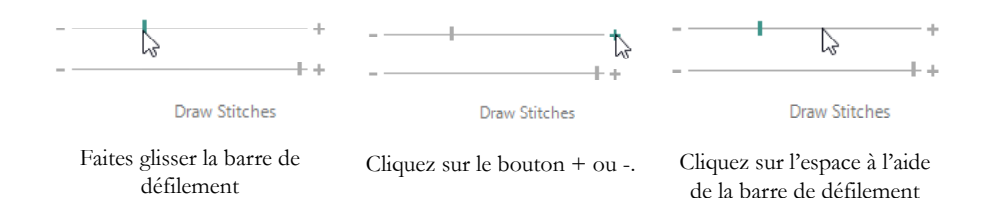

#### En série (Endless) et ouvrage (Split Project)

Utilisez la fonction Broderie sans fin **de** l'onglet Accueil (Home) pour ajouter des repères de début et de fin (points d'alignement) à une broderie afin qu'elle puisse être cousue en une séquence continue, régulièrement espacée, autant de fois que vous le souhaitez, en formant de nouveaux cercles entre chaque point.

Régler la direction du mouvement du tissu dans le cercle (1), ainsi que le type de repères de fin (2) et la position des repères (3). Réglez l'espace entre les motifs (4).

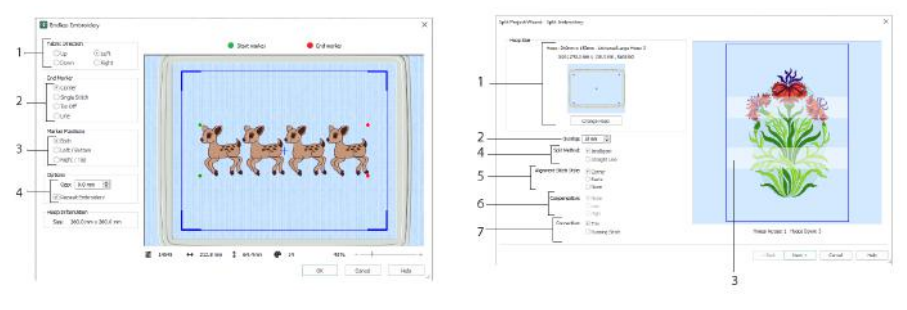

En série (Endless) Diviser un ouvrage (Split Project)

Utilisez l'assistant Diviser un ouvrage (Split Project) pour diviser un grand projet de broderie en sections à assembler.

Dans la page Broderie divisée, sélectionnez votre cercle de broderie (1), réglez le chevauchement entre les sections (2 & 3), choisissez une ligne droite ou une division intelligente (4) et choisissez le type de point d'alignement (5), compensez la traction sur le tissu pour une division en ligne droite (6) et choisissez une méthode de déplacement entre les zones de points (7). Dans la page Enregistrer la broderie, voyez et enregistrez les sections de la division, et dans la page Options d'impression, imprimez un modèle et des feuilles de travail pour votre ouvrage.

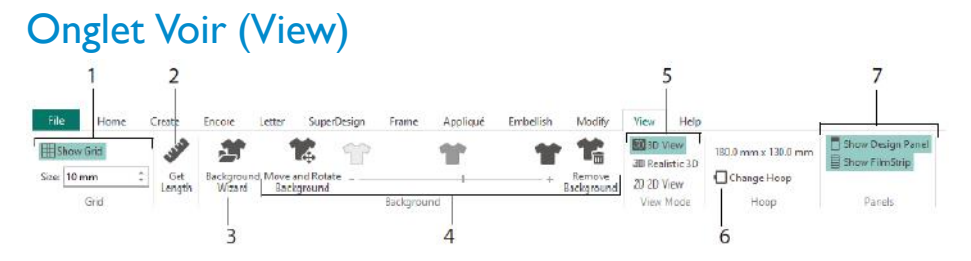

Dans l'onglet Voir (View), affichez et ajustez la grille (1), utilisez Indiquer la longueur (Get Length) pour mesurer un motif (2), ouvrez ou créez un vêtement, un bloc de quilt ou un arrière-plan de tissu dans l'Assistant Arrière-plan(3), et ajustez, effacez ou supprimez l'arrière-plan (4). Passez d'un mode d'affichage à l'autre : 3D <sup>3D</sup>, 3D Réaliste **30** et 2D  $\overline{2}$  (5). Changer le cercle (Change Hoop)  $\overline{a}$  (6), et voir ou cacher le panneau des motifs et le Filmstrip (7).

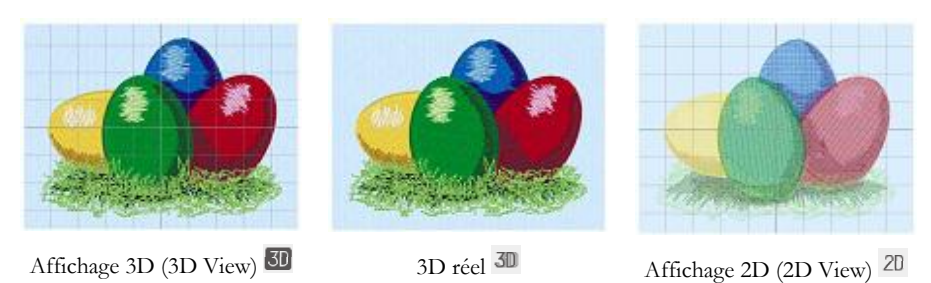

Utilisez l'Affichage 3D (3D View) <sup>50</sup> pour voir les broderies, l'arrière-plan et la grille en mode 3D standard. Utilisez la fonction 3D réel  $\overline{30}$  pour voir les broderies et l'arrièreplan en 3D sans les rectangles de sélection, la grille ou le cercle. Utilisez l'Affichage 2D  $(2D$  View)  $2D$  pour voir les différents points de vos broderies sous forme de lignes sans ombres.

#### Indiquer la longueur (Get Length)

Utilisez Indiquer la longueur (Get Length) dans les onglets Voir (View) et Modifier (Modify) pour mesurer la distance entre deux points quelconques d'une broderie. Cliquez sur l'icône Indiquer la longueur (Get Length) et le pointeur de la souris se transforme en pointeur de mesure. Ensuite, cliquez et faites glisser une ligne sur la broderie. La longueur de la ligne est affichée.

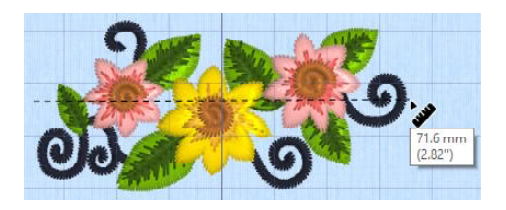

# Arrière-plans

Créez ou chargez un arrière-plan avec l'assistant d'arrière-plan  $\mathbf{E}$ . Faites glisser la barre de défilement de l'arrière-plan pour afficher ou masquer le vêtement, le quilt ou le tissu d'arrière-plan.

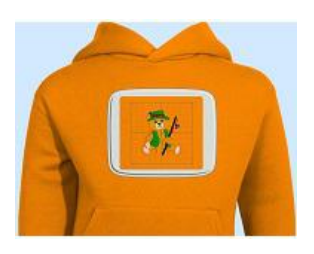

Activer l'arrière-plan permet d'afficher l'image en arrièreplan.

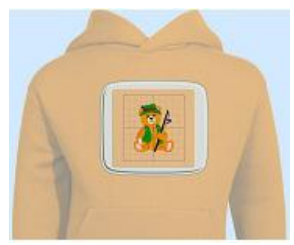

Faites glisser la barre de défilement pour faire disparaître les couleurs de l'image d'arrière-plan (ici de 50 %)

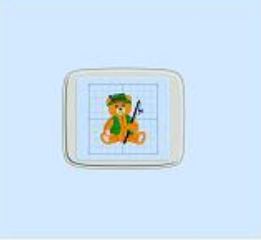

Désactiver l'arrière-plan permet de cacher l'image.

Utilisez Déplacer et faire pivoter l'arrière-plan qui ajuster l'arrière-plan, et Supprimer l'arrière-plan  $\Box$  pour supprimer l'arrière-plan.

# Lecteur de motifs (Design Player) et Affichage réel (Life View)

Utilisez Design Player **D** pour parcourir les points du motif comme s'il s'agissait d'une broderie exportée, en utilisant les réglages actuels d'Optimisation de la couture de mySewnet™ Configure. Le tissu d'appliqué (Appliqué) est affiché s'il est présent.

Utilisez le bouton Play  $\blacktriangleright$  pour démarrer ; puis contrôlez le jeu avec la barre de défilement (1). Utilisez les réglages pour définir la vitesse et la direction du jeu (2). Utilisez le bouton Partager  $\Box$  pour enregistrer une image ou une vidéo du motif (3). Voir (View) le nombre de points et de couleurs, ainsi que les dimensions du motif (4). Les messages, par exemple les instructions d'emplacement des appliqués, sont affichés après leur commande Arrêt (5).

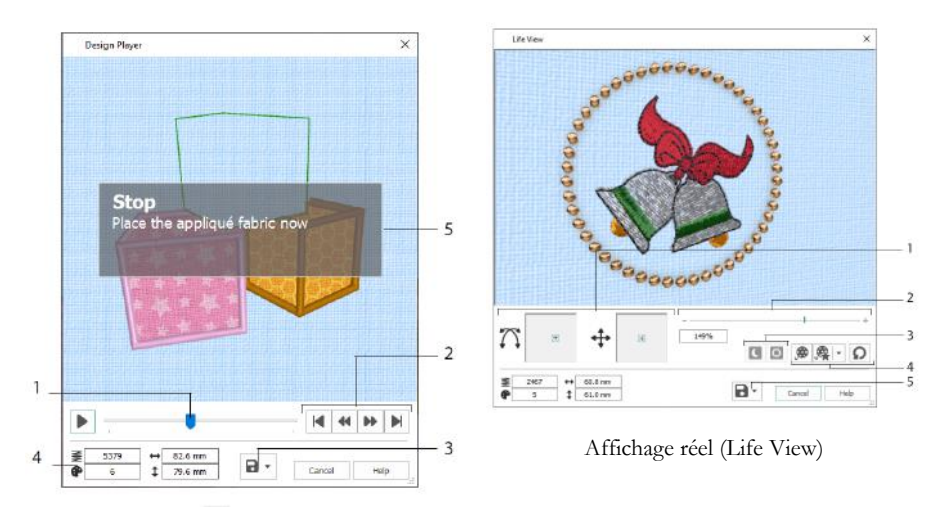

Lecteur de motifs (Design Player)

Utilisez l'Affichage réel (Life View)  $\odot$  pour montrer comment une broderie exportée de l'ouvrage aura l'air en 3D avec la perspective du monde réel, sans grille, points sélectionnés ou repères. Tout vêtement d'arrière-plan, bloc de quilt ou tissu sélectionné est affiché, ainsi que tout tissu d'appliqué.

Utilisez la Position  $\bigoplus$  pour modifier l'angle de vision 3D, ou la Rotation  $\bigcap$  pour vous déplacer dans la fenêtre (1). Utilisez la barre de Zoom pour effectuer un zoom avant ou arrière (2). Utilisez Lumière dans l'obscurité  $\Box$  et Réactif au soleil  $\Box$  pour voir les effets de la lumière dans l'obscurité et des fils photochromiques (3). Utilisez Lancer Ma démonstration  $\bigcirc$  pour animer le motif automatiquement, ou Lancer Ma démonstration pour faire jouer votre animation enregistrée (4). Utilisez Partager  $\blacksquare$  pour enregistrer une photo ou une vidéo de votre motif (5).

#### Sélection du cercle

Utilisez Sélection de cercle  $\Box$  pour choisir la taille de votre cercle de broderie à utiliser avec mySewnet™ Embroidery. Les informations relatives au cercle sont stockées dans votre fichier de broderie .vp4.

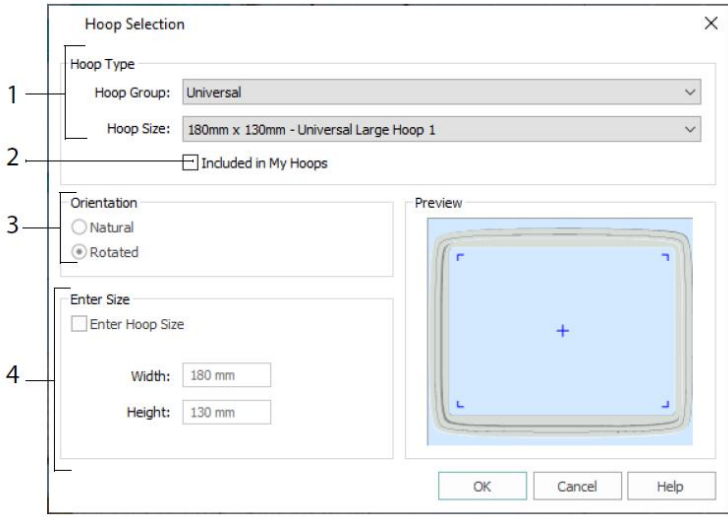

Sélectionnez un type de cercle (un fabricant de machines ou Universal) et une taille de cercle (1), ou saisissez une taille pour un cercle personnalisé (4). Ensuite, réglez l'orientation de votre cercle (3). Vous pouvez également ajouter des cercles à une sélection personnelle Mes cercles (2).

# <span id="page-19-0"></span>2 Onglet Création

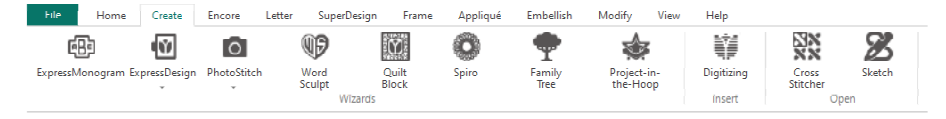

Utilisez l'onglet Création pour accéder aux Assistants : ExpressMonogram Wizard ... ExpressDesign Wizard , PhotoStitch Wizard , Word Sculpt Wizard  $\overline{\mathcal{P}}$ , Quilt Block Wizard  $\blacksquare$ , Spiro Wizard  $\heartsuit$ , Family Tree Wizard  $\heartsuit$  et Project-in-the-Hoop Wizard  $\clubsuit$ . Vous pouvez également accéder aux modules mySewnet™ Digitizing  $\mathbf{H}$ , mySewnet™ Cross Stitcher et mySewnet™ Sketch and ici.

#### Assistant Spiro

Utilisez l'assistant Spiro pour créer des motifs en spirale complexes en plusieurs couleurs (1), en utilisant les lignes de points de couture Running, Double ou Triple (2).

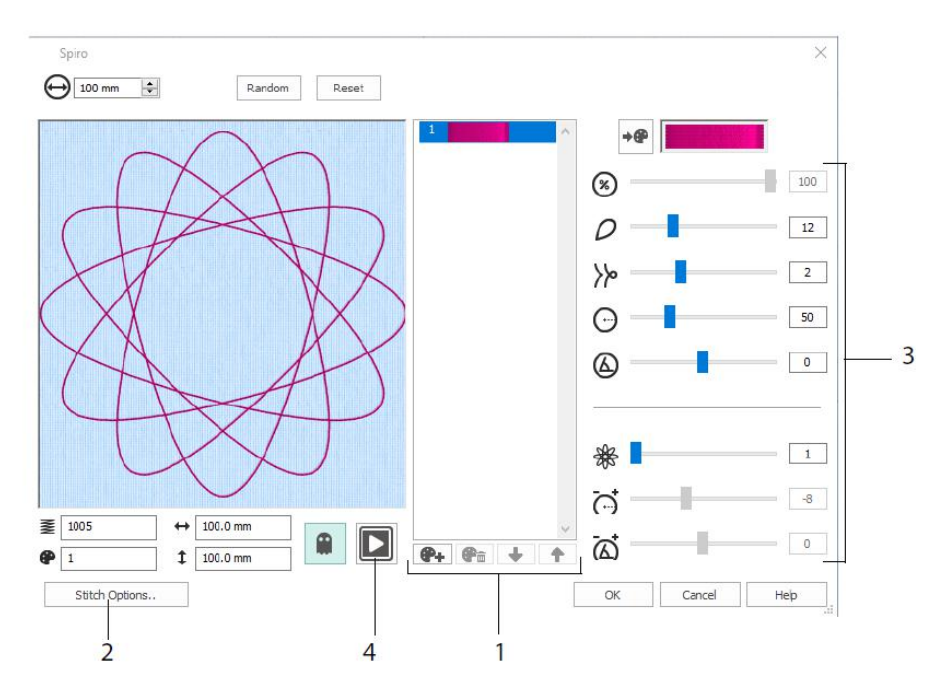

Utilisez les barres de défilement pour créer un motif en spirale unique (3). Réglez le diamètre  $\Theta$  et la taille relative  $\otimes$  de votre motif. Sélectionnez le nombre  $\varnothing$  et le type  $\mathcal{V}$  de pétales (lobes), et modifiez la courbure  $\Theta$  et l'angle  $\mathcal{O}$ . Ajoutez des couleurs et des lignes  $\frac{48}{10}$  pour rendre votre motif plus complexe, en ajustant l'espacement des lignes  $\overline{\Theta}$  et le décalage  $\overline{\mathbb{Q}}$ . Jouez  $\blacksquare$  (4) à travers le motif, et cliquez sur OK pour placer votre motif sur la zone de travail.

## Assistant ExpressDesigns

Utilisez l'assistant ExpressDesigns <sup>o</sup>, pour créer automatiquement des broderies à partir d'images. Trois types de broderies peuvent être créés dans l'assistant ExpressDesigns : Broderie Express, Trace Express et Bordure Express.

Dans la page Choisir le type de motif, créez une broderie colorée, tracez un contour ou créez une bordure ou un motif d'appliqué à partir d'une image. Dans la page Choisir une image, sélectionnez une image à convertir en un motif. Dans la page Rotation et recadrage de l'image, recadrez et remodelez votre image.

Utilisez la page Choisir les couleurs de fil pour faire correspondre les couleurs de fil (1) pour une broderie express aux couleurs de l'image. Réglez le nombre de couleurs (2), changez les couleurs des fils ou choisissez une couleur dans l'image (3) et choisissez l'ordre des couleurs (4). Choisir de conserver ou non l'arrière-plan (5) et, si vous le souhaitez, choisir une autre couleur d'arrière-plan (6).

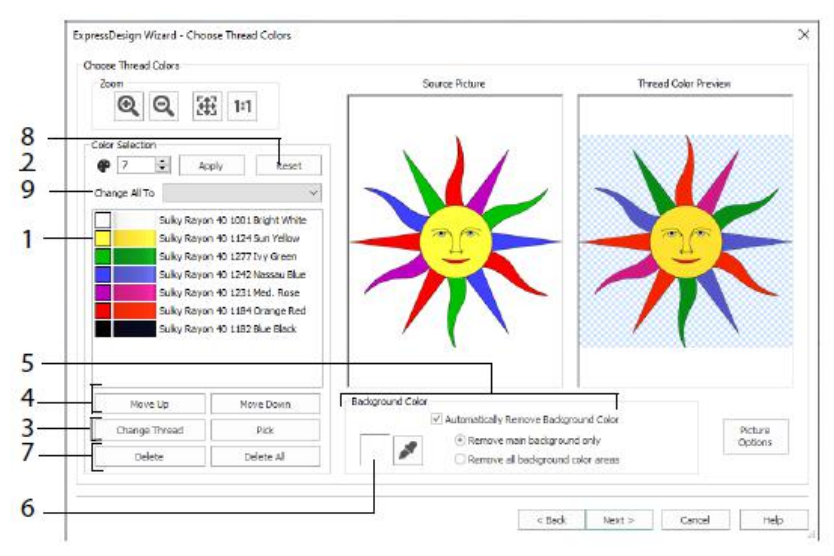

Vous pouvez également supprimer une ou toutes les couleurs (7), revenir à la liste des couleurs d'origine (8) et choisir une autre gamme de fil (9).

La page des options de tissu et de type de point de l'assistant ExpressDesigns n'apparaît que lorsque vous créez une broderie Express. Il s'agit de la dernière page de l'assistant.

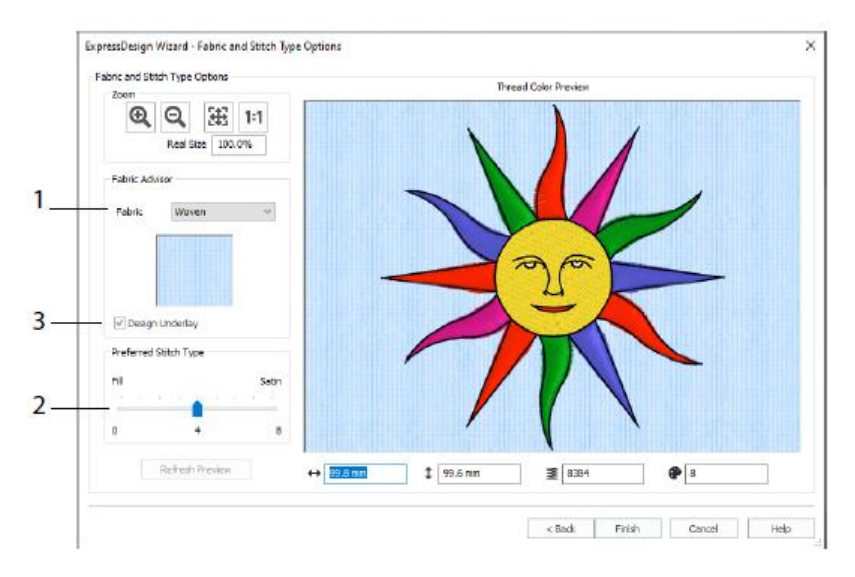

Utilisez la page Type de tissu et de point pour prévisualiser le motif sur le tissu type sur lequel le motif sera cousu (1), et choisissez la préférence pour les zones de remplissage ou les zones de satin (2). Vous pouvez également ajouter automatiquement des sous-couches à votre motif (3).

# Assistant PhotoStitch

Utilisez l'assistant PhotoStitch<sup>O</sup>, pour créer automatiquement des portraits brodés à partir de photos. Créez une broderie en couleur, sépia, monochrome ou en carreaux de couleur, ou une broderie linéaire en utilisant un seul fil.

Dans la page Choisir le type de broderie, sélectionnez un type de broderie. Dans la page Choisir une photo, sélectionnez une photo à convertir en PhotoStitch. Dans la page Rotation et recadrage de l'image, recadrez et remodelez votre photo.

Utilisez la page Supprimer l'arrière-plan pour supprimer l'arrière-plan de la photo, de manière à mettre en valeur le visage de la personne, ou un autre sujet.

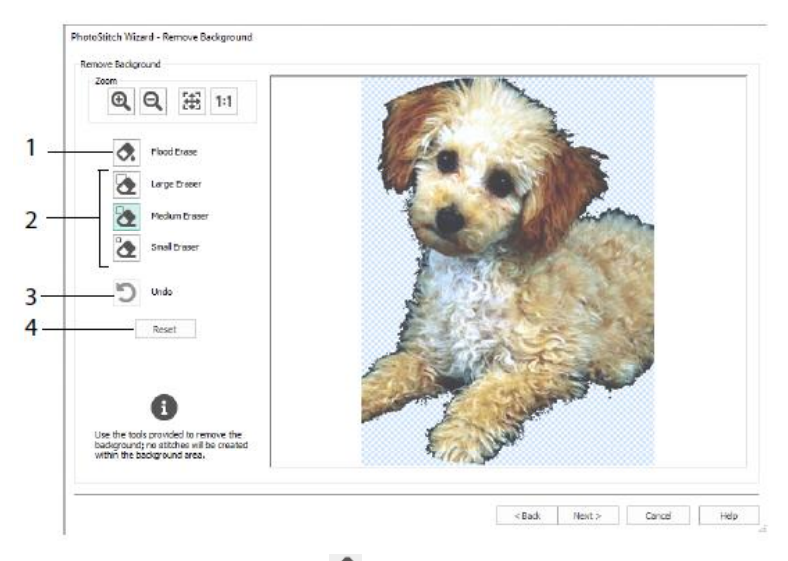

Utilisez Effacer le remplissage  $\bullet$  pour supprimer les zones de teinte similaire (1), utilisez les Gommes : Grand  $\Omega$ , Moyen  $\Omega$  et Petit  $\Omega$  (2) pour supprimer des zones de l'image, et définir des zones pour Effacer le remplissage. Vous pouvez également Annuler la dernière action (3) ou utiliser Réinitialiser (4) pour recommencer.

Utilisez la page Options de l'image pour supprimer tout effet Red Eye (1) de votre image, et pour utiliser la saturation (2) afin d'ajuster les gris et les tons chair de l'image.

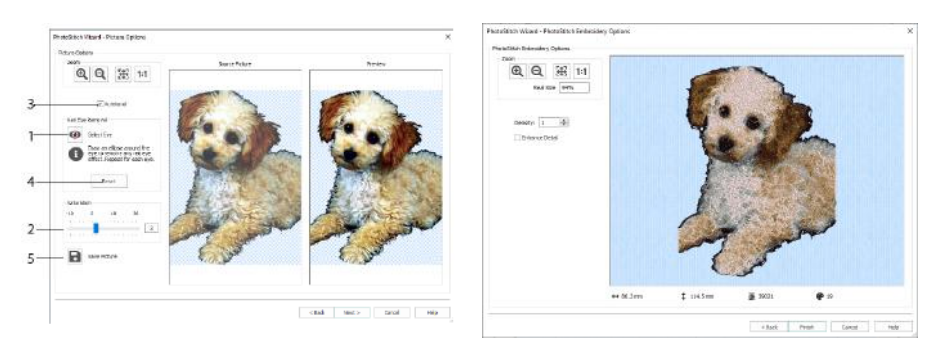

Utilisez le Réglage automatique (3) pour modifier la luminosité et le contraste de l'image, et utilisez le Réinitialisation (4) pour recommencer. Enregistrez l'image modifiée avec Save Picture (5).

La page des options de broderie PhotoStitch vous permet de visualiser et de vérifier le motif final en 3D avant de fermer l'assistant PhotoStitch. En option, vous pouvez choisir d'améliorer ou non les détails de l'image.

# Family Tree Wizard

Utilisez le Family Tree Wizard P pour créer un tableau de famille brodé de jusqu'à trois générations d'ancêtres ou de descendants (1) pour un individu.

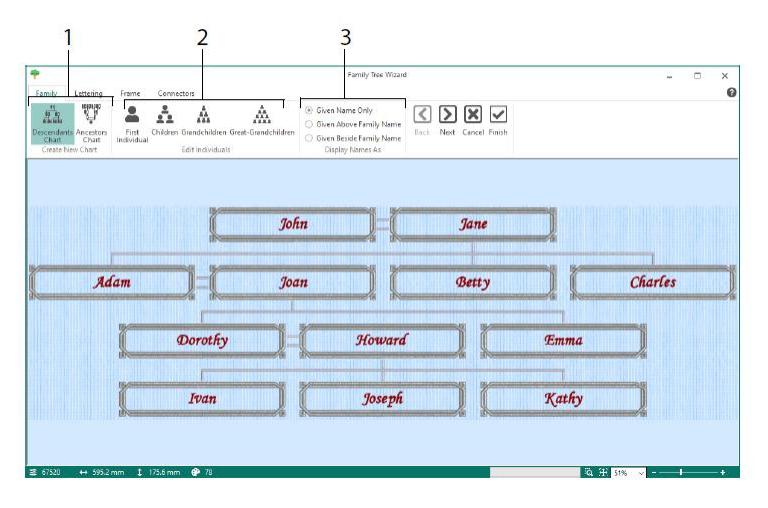

Saisissez les noms et les relations des autres membres de la famille (2), et choisissez un format pour les noms (3). Dans les pages Lettre (Letter), Cadre (Frame) et Connecteurs, sélectionnez un style de police, un cadre ou des arabesques et des lignes de connexion à utiliser pour la broderie de l'arbre généalogique.

#### Assistant monogramme

Utilisez l'assistant ExpressMonogram <sup>[[16]</sup> pour créer un monogramme de trois lettres maximum, dans deux styles de police différents, avec une bordure.

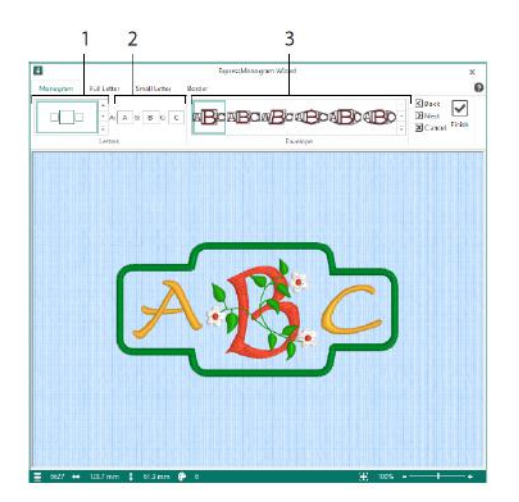

Dans la page Monogramme, choisissez une enveloppe pour définir le nombre de lettres et la forme (1), choisissez un style (2), et saisissez quelques initiales (3). Dans les pages Lettres (Full) et Petites lettres (Small), choisissez un style de police, une couleur de fil, une forme et une taille. Dans la page Bordure, entourez le monogramme d'une bordure.

# Project-in-the-Hoop Wizard

Utilisez l'assistant Project-in-the-Hoop Wizard  $\triangleq$  pour créer un motif dans le cercle en choisissant le type, le style et les dimensions de l'ouvrage.

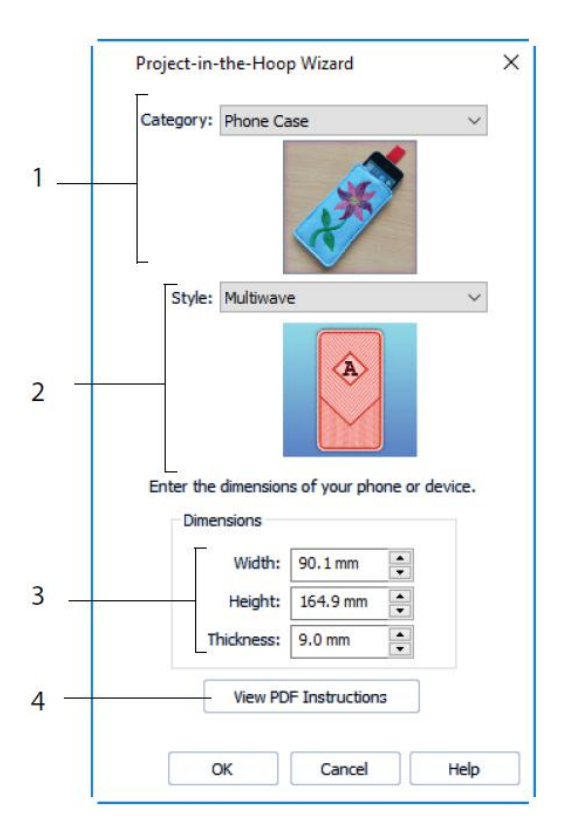

Sélectionnez un motif Catégorie (1) et un Style (2), puis saisissez les dimensions de votre ouvrage (3). Cliquez sur le bouton Voir (View) Instructions PDF (4) pour visualiser et imprimer une copie des instructions de couture en PDF.

### Assistant Word Sculpt

Utilisez l'assistant Word Sculpt  $\overline{\mathbb{P}}$  pour créer automatiquement un motif de mot. Dans la page Sélectionner un contour, sélectionnez une forme pour votre motif de mot, définissez sa taille et son angle, choisissez un type de point pour le contour et ajustez ses réglages.

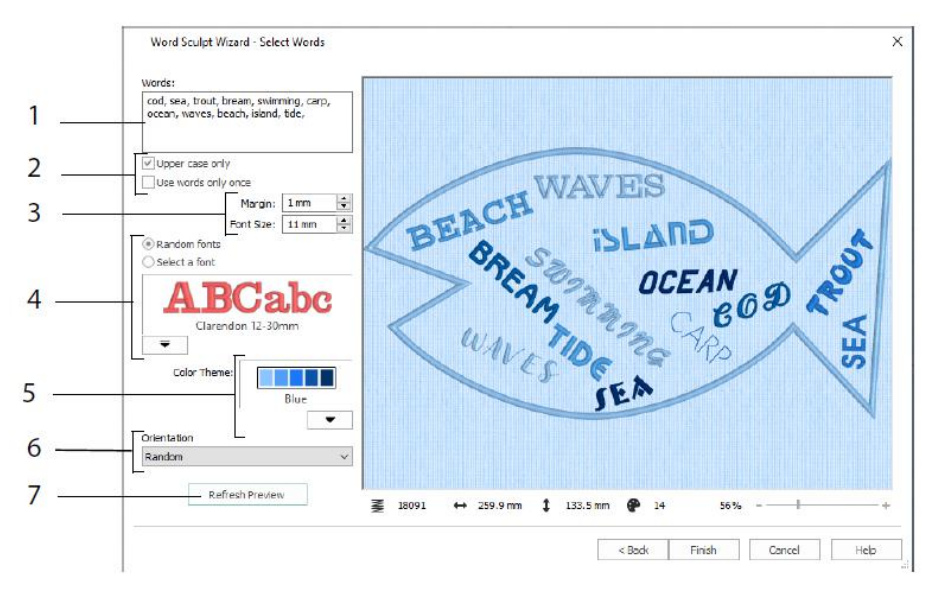

Dans la page Sélectionner des mots, saisissez des mots (1) pour les placer à l'intérieur du contour que vous avez sélectionné. Sélectionnez la case et si les mots doivent être utilisés plusieurs fois (2). Choisissez la taille des polices (3), et sélectionnez une police ou des polices aléatoires (4). Choisissez un thème de couleur (5), et sélectionnez l'orientation des mots dans le motif (6). Utilisez Actualiser l'aperçu pour voir les changements (7).

## Quilt Block Wizard

Utilisez le Quilt Block Wizard pour créer automatiquement un bloc de quilt rempli ou contourné. Sélectionnez un style de bloc de quilt, sélectionnez une forme et une taille de bloc de quilt, puis choisissez une broderie ou une forme intérieure, et ajustez-la.

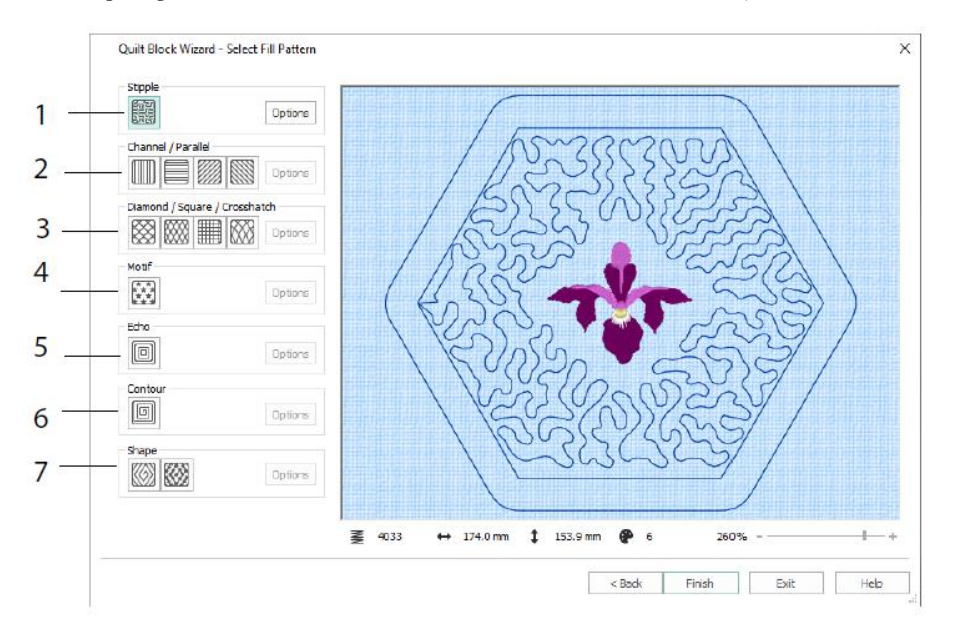

Dans la page Sélectionner un motif de remplissage, choisissez un remplissage à points (1), un remplissage parallèle (2), un remplissage à hachures croisées (3), un remplissage à motifs (4), un remplissage à écho (5), un remplissage à contours (6) ou un remplissage à formes (7).

# <span id="page-28-0"></span>3 Configuration et Thread Cache

### mySewnet™™ Configuration

Le mySewnet™™ L'utilitaire de configuration Configure vous permet d'ajuster les réglages pour l'affichage des fichiers de broderie et la connexion à certaines machines à broder. Il contient également l'onglet mySewnet™ pour vous connecter à votre compte mySewnet™ et pour définir un nom pour votre ordinateur. Ajustez les réglages de chaque onglet de mySewnet™ Configure.

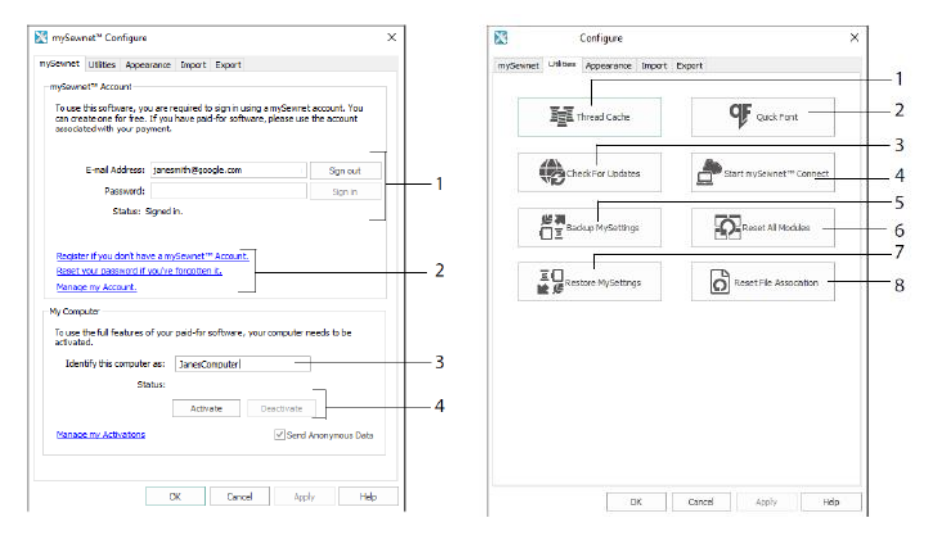

Onglet mySewnet™ Onglet Utilitaires (Utilities)

Utilisez l'onglet mySewnet™ pour vous connecter à votre compte mySewnet™ (1), enregistrer ou réinitialiser votre mot de passe (2), donner un nom à votre ordinateur mySewnet™ (3), activer ou désactiver sur votre ordinateur (4).

Utilisez l'onglet Utilitaires pour gérer votre collection de fils avec mySewnet™ Thread Cache (1) ; créer une police automatiquement avec mySewnet™ QuickFont (2) ; vérifier les mises à jour (3) ; démarrer la communication avec mySewnet™ (4) ; sauvegarder vos réglages de fils, motifs, remplissages et couleurs (5) ; réinitialiser les barres d'outils et panneaux à leur position d'origine (6) ; restaurer vos réglages sauvegardés (7) ; réinitialiser les associations de fichiers pour la broderie et autres fichiers (8).

Utilisez l'onglet Apparence pour modifier la façon dont les fichiers de broderie seront affichés dans votre logiciel mySewnet™ Embroidery. Utilisez l'onglet Import pour choisir une gamme de fils pour votre logiciel mySewnet™ Embroidery. Utilisez l'onglet Export pour modifier la façon dont les fichiers de broderie seront exportés et cousus dans votre logiciel mySewnet™ Embroidery.

#### mySewnet™™ Thread Cache

Utilisez mySewnet™™ Thread Cache pour organiser vos gammes de fils préférées dans une liste appelée My Thread Ranges et votre collection personnelle de fils dans une ou plusieurs palettes My Thread. Utilisez les onglets en haut de l'écran pour changer l'affichage entre Mes Gammes My Threads, Mes Bases de données My Threads et Mon stock de discussions.

Utilisez l'onglet My Thread Ranges pour créer et modifier votre liste de filières favorites. Choisissez un fabricant (1) et une gamme de discussion (2) dans la liste, et cliquez sur (3) pour l'ajouter à Mes Gammes My Threads Sélectionnez une de vos Gammes My Threads (4) et utilisez les flèches (5) pour modifier l'ordre des gammes de fils. Cliquez sur (6) pour supprimer la gamme sélectionnée.

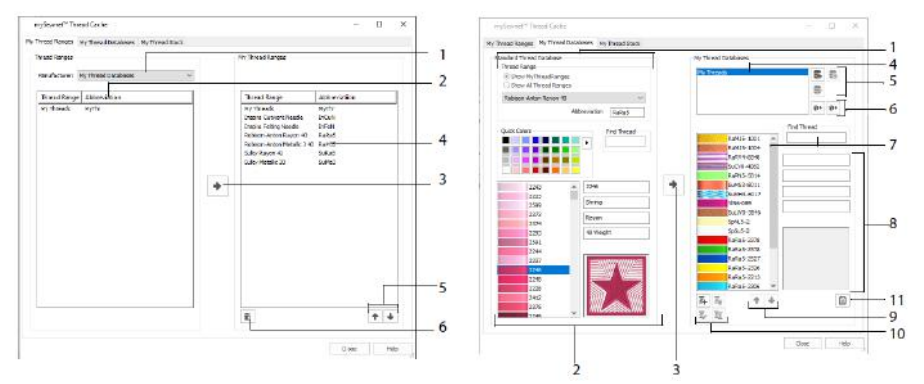

Onglet My Thread Ranges (Mes Threads) Onglet Bases de données My Threads

Utilisez la page Bases de données My Threads pour choisir les fils de discussion que vous possédez chez différents fabricants et les regrouper dans une base de données My Thread. Sélectionnez une gamme de fils (1), puis sélectionnez un fil par numéro ou par couleur (2), cliquez sur (3) pour ajouter le fil à la base de données My Threads sélectionnée. Choisissez (4) une base de données My Threads, puis ajoutez, supprimez ou renommez cette base de données (5). Importez ou exportez vos définitions de fil (6). Rechercher (7) un fil dans la base de données My Threads actuelle et voir (8) le fil sélectionné. Déplacer (9) le fil vers le haut ou vers le bas de la liste ; copier, modifier ou supprimer le fil (10). Modifier les préférences de taille de la bobine (11).

Utilisez la fenêtre « My Thread Stock » pour noter la quantité que vous avez de chaque fil dans la base de données My Threads sélectionnée, et pour imprimer la liste ou la télécharger dans le cloud, prêt à être visualisée sur le site Web Thread Cache de votre appareil mobile. Notez vos achats de fils lorsque vous visitez les différents magasins.

# <span id="page-30-0"></span>4 mySewnet™™ Sketch

mySewnet™™ Sketch vous permet de « dessiner » vos propres peintures de points de suture. Dans l'onglet Standard, choisissez les couleurs (1), puis utilisez les outils Standard à main levée ou en ligne droite (2) pour créer des lignes de course, des lignes de triple point et des lignes de motifs (3) ou des lignes de satin de largeur définie (4).

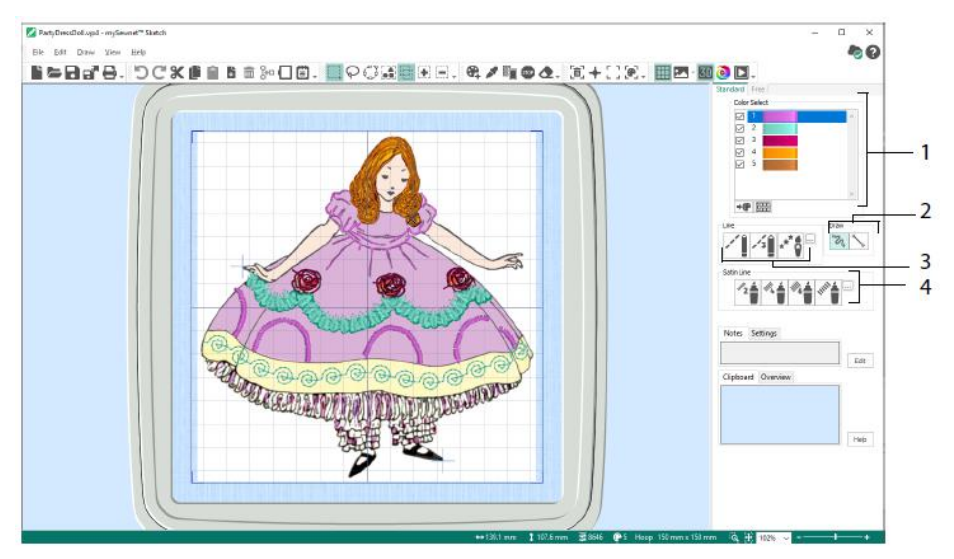

Utilisez les fonctions de piqué libre pour faire varier la longueur des points et la largeur des lignes. Les points changent en fonction de votre vitesse de dessin (1). Placez des points simples (2) ou des piqués libres (3), ou utilisez des points en zigzag dans une trajectoire horizontale (4) ou rotative (5), ou la Calligraphie (6). Réglez la largeur pour le zigzag (7) et l'angle pour la Calligraphie (8).

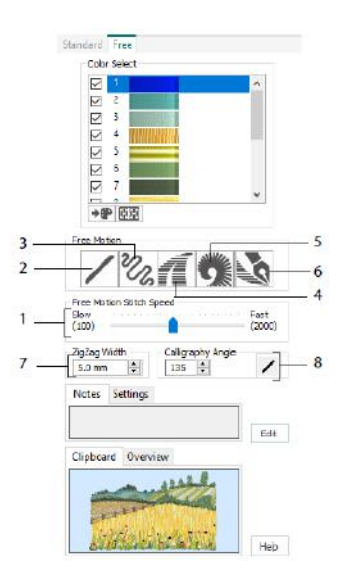

Utilisez l'assistant de chargement de motifs pour commencer une nouvelle broderie en chargeant une image pour décorer, commencer une nouvelle broderie sans image, ou charger une broderie existante pour la modifier.

# <span id="page-32-0"></span>5 mySewnet™™ Cross Stitcher

Utilisez mySewnet™™ Cross Stitcher pour créer des motifs au point de croix à broder sur votre machine. Les types de croix comprennent les croix complètes  $\mathbb{X}$ , les demi-croix  $\sum$ , les quarts de croix  $\sum$ , les demi-croix de hauteur  $\sum$ , les demi-croix de largeur et les mini-croix  $\overline{\mathbf{z}}$ . Placez les contours du point arrière standard  $\bigcap$  et du point libre  $\Lambda$ , et utilisez les nœuds français  $\Theta$  pour l'accent. Remplissez les zones de remplissage avec des croix de n'importe quelle couleur  $\bullet$ , ou choisissez un motif tout fait  $\bullet$ . Créez des motifs traditionnels au point de croix à l'écran ou utilisez l'assistant de création de points de croix pour produire automatiquement des motifs à partir de clipart, de dessins et de photos. Reflétez votre motif avec Multiplier. Dessinez des formes ou placez du texte avec des polices TrueType® ou des polices fixes spécialement conçues.

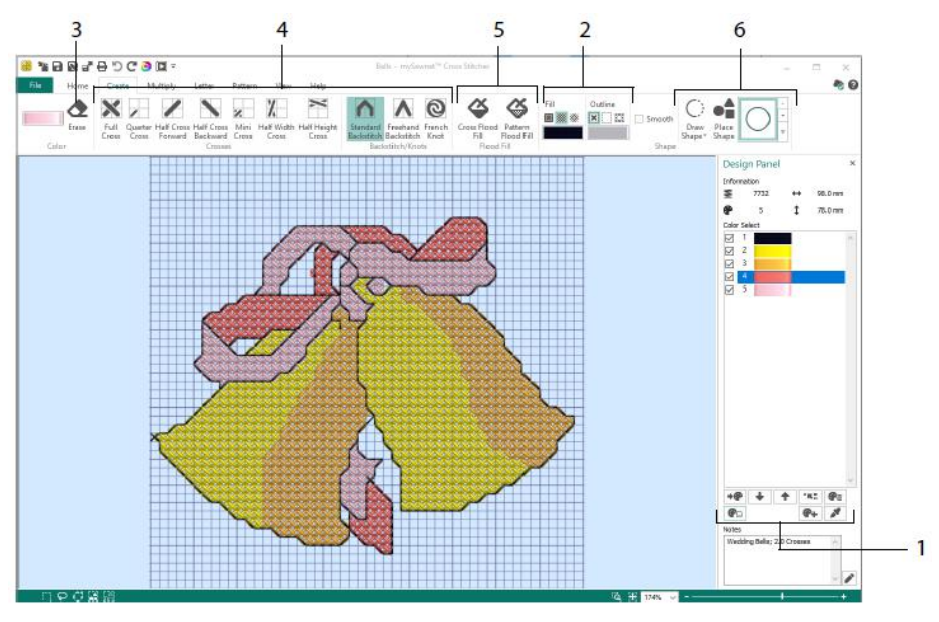

Dans le panneau des motifs, ajoutez, modifiez, déplacez et supprimez des couleurs (1), et réglez le nombre de fils et la direction d'une couleur.

Dans l'onglet Création, sélectionnez Couleurs ou motifs de contour et de remplissage (2), dessinez et effacez (3) des croix, des points arrière et des nœuds (4), inondez les zones de remplissage avec des croix ou un motif (5) et dessinez des formes (6).

Cliquez sur le bloc de couleur de l'onglet Création en haut à droite pour ouvrir la palette contextuelle (1), puis cliquez sur une couleur pour la sélectionner pour le dessin (2). Cliquez sur Ajouter une couleur (3) pour ajouter une couleur dans la boîte de dialogue

Sélection de couleur, ou sur Choisir une couleur (4) pour choisir une couleur dans l'image d'arrière-plan ou le motif.

Dans l'onglet Multiplier, utilisez Multiplier (1) pour répéter le point ou modifier les actions automatiquement en réfléchissant sur, vers le bas ou en tournant (2). Déplacez ou réinitialisez l'axe de rotation (3).

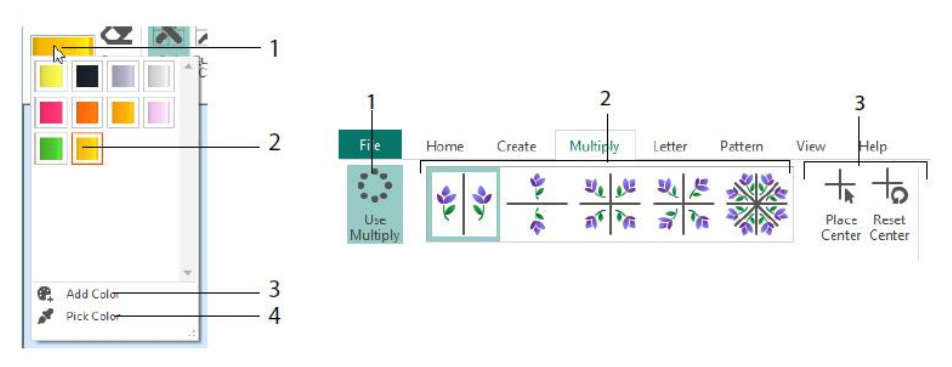

Utilisez l'onglet Accueil (Home) pour sélectionner (1), copier (2), déplacer et faire pivoter (3) des parties d'un motif ; pour afficher et masquer les croix, les points de reprise et les nœuds (4), et pour prévisualiser avec Life View et Design Player (5).

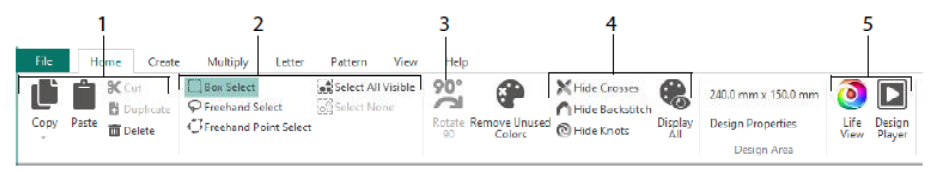

Utilisez l'onglet View pour ajuster la grille (1), mesurer un motif (2), afficher et masquer (3) et supprimer (4) l'image d'arrière-plan, changer le mode d'affichage (5) et régler le nombre de fils, la croix et la taille du motif dans les propriétés du motif (6).

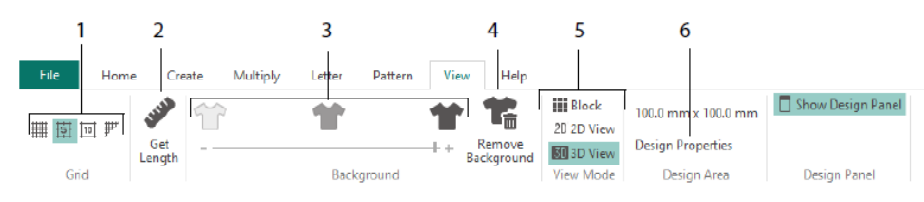

Utilisez l'onglet Création de motifs pour choisir des motifs de remplissage (1) à utiliser avec des formes et des lettres, et pour créer de nouveaux motifs à partir d'un petit motif à points (2). Choisissez d'abord une catégorie de motif (3), sélectionnez vos couleurs (4) et prévisualisez le motif (5).

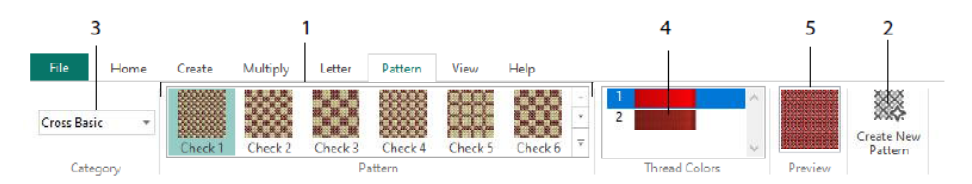

Utilisez l'onglet Lettre pour ajouter des lettres en utilisant des polices fixes ou TrueType® (1). Choisissez une police de caractères fixes dans la galerie (2), saisissez du texte (3), définissez l'alignement du texte (4), choisissez vos couleurs de lettrage (5) et créez (6) votre lettrage. Pour les polices TrueType, recherchez une police TrueType® ou OpenType® sur votre ordinateur et réglez sa taille (7), puis choisissez les couleurs (8).

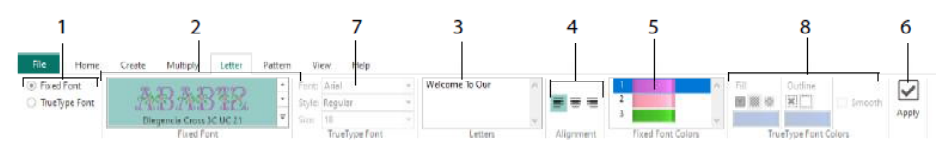

#### Assistant point de croix

Utilisez la page Options de conception pour choisir comment commencer un nouveau motif de croix, et utilisez la page Choisir une image pour choisir une image à convertir en un motif QuickCross ou à charger comme arrière-plan pour un nouveau motif de point de croix. Utilisez la page Rotate & Crop pour faire pivoter, recadrer ou changer la perspective d'une image.

Pour supprimer les effets de perspective dans une image ou pour corriger l'inclinaison, sélectionnez Correction de perspective (1). Les poignées de recadrage deviennent rouges. Déplacez ces poignées de manière à ce que les lignes de rognage encadrent l'image (2).

Faites glisser la barre de défilement Étirer l'image  $\ddot{H}$  (3) pour ajuster les proportions de l'image, puis Enregistrez **D**e votre image ajustée (4). Faites un zoom avant et arrière (5) pour voir plus clairement.

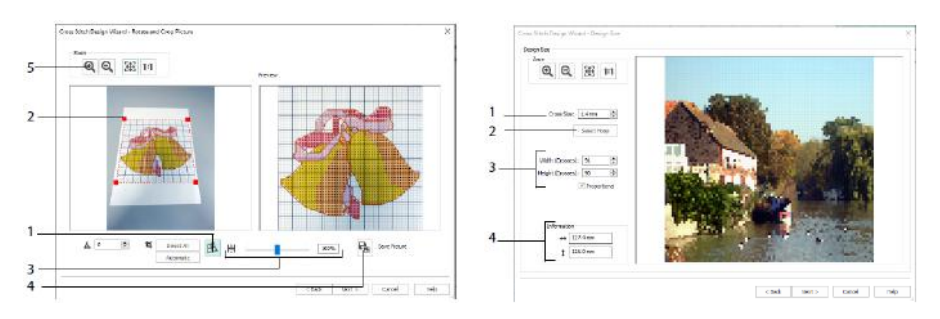

Correction de perspective Taille du motif

Utilisez la page Taille du motif pour régler la taille de l'image, du cercle et de la croix. Réglez la taille de la croix (1), puis réglez la taille du cercle souhaitée (2). L'aperçu montre les carrés de la grille qui correspondent à cette taille de cercle. Si vous le souhaitez, réglez le nombre de croix (3). Utilisez Proportionnel pour modifier les proportions originales de l'image. Les dimensions sont données (4). Chaque carré de la grille correspond à une croix dans un motif au point de croix.

Utilisez la page Choisir les couleurs de fil pour faire correspondre les couleurs de fil aux couleurs de l'image pour créer un motif de croix rapide. Utilisez la page « Aperçu du motif » pour visualiser et vérifier le motif final avant de fermer l'assistant de création de points de croix.

# <span id="page-36-0"></span>6 mySewnet™™ Numérisation

mySewnet™™ La numérisation  $\blacksquare$  vous permet de transformer des images en broderies, et de les voir à l'écran telles que vous les coudrez. Travaillez avec des images provenant d'Internet, d'un scanner ou d'un appareil photo numérique, ou d'un clipart ; ou créez vos propres images avec les outils de dessin et de peinture de mySewnet™ Dessin & Peinture .

Utilisez la fenêtre Dessin pour ajouter de nouvelles zones, lignes et colonnes de couture et des commandes à votre motif, et pour modifier les propriétés de couture que vous avez déjà créées.

À gauche de la zone de travail de la fenêtre Design se trouve le Filmstrip (A), et à droite de la zone de travail se trouve le panneau Design (B). Utilisez les onglets Création pour créer des points, et l'onglet Edition, le Filmstrip et le menu contextuel (clic droit) pour modifier votre motif.

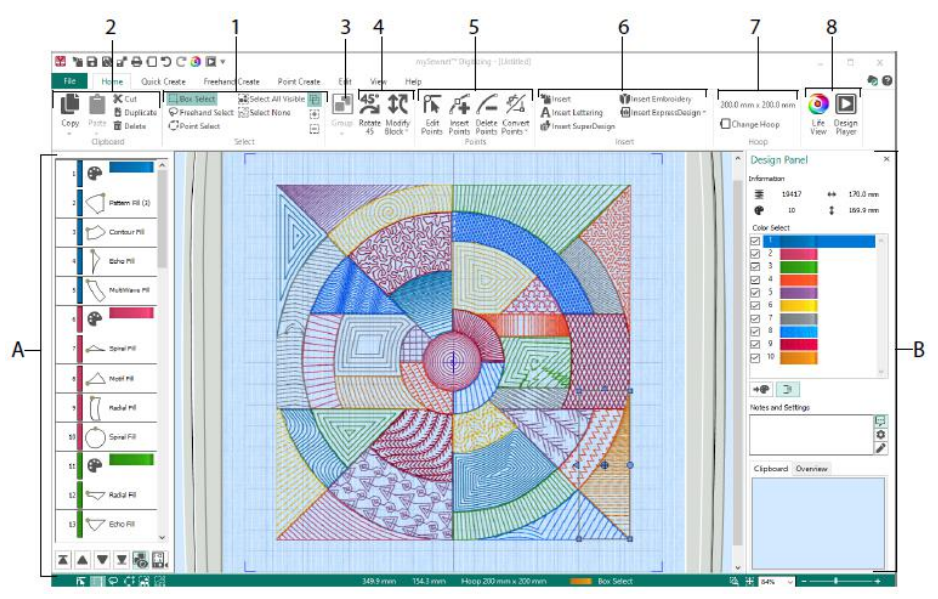

Utilisez l'onglet Accueil pour sélectionner (1), copier (2), grouper (3), déplacer, redimensionner et faire pivoter (4) des parties d'un motif ; pour ajouter, modifier et supprimer des points dans les contours d'un objet (5) ; pour insérer des motifs, des broderies, des lettres, des ExpressDesigns et des SuperMotifs (6) ; pour modifier le cercle (7) et pour afficher les broderies avec Affichage réel (Life View) et Design Player (8).

### Onglet Création rapide (Quick Create)

Utilisez les fonctions QuickStitch et QuickTrace de l'onglet Création rapide pour créer automatiquement des remplissages, des lignes et des zones satinées en cliquant sur les zones de couleur de l'image. Utilisez les fonctions Forme pour créer instantanément des formes de remplissage ou de lignes dans la zone du motif, prêtes à être redimensionnées.

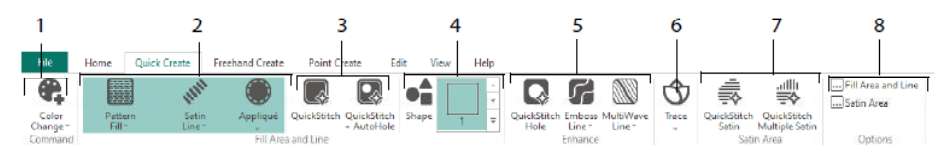

Ajoutez des couleurs à votre motif (1). Choisissez un type de ligne et de remplissage et utilisez des appliqués si vous le souhaitez (2). Créer (Create) (Create) une zone QuickStitch automatiquement, avec ou sans trous (3). Sélectionnez et dessinez une forme (4). Découpez un trou dans une zone de remplissage, ou dessinez une ligne sur une zone de remplissage automatiquement (5). Utilisez QuickTrace pour tracer une image comme une ligne de points (6), ou créez une zone de satin automatiquement (7). Réglez les propriétés de vos zones de points (8).

# Le Filmstrip et la Tolérance de couleur (Color Tolerance)

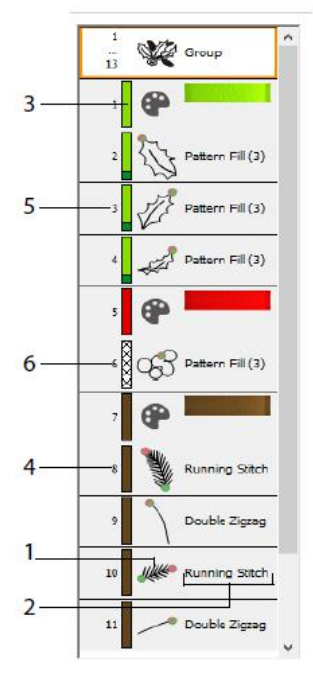

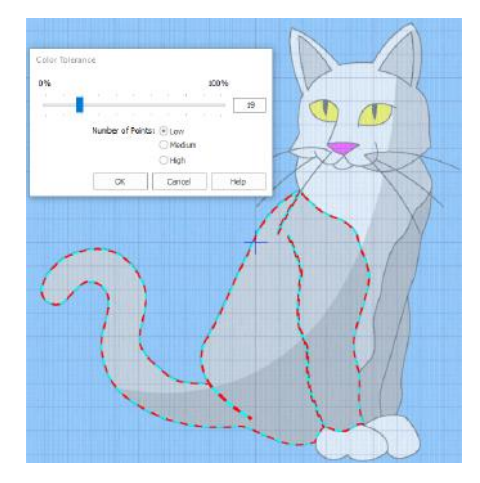

Tolérance de couleur (Color Tolerance)

#### Filmstrip

Utilisez le Filmstrip pour visualiser la séquence numérotée des objets, sélectionner des objets, modifier la séquence des objets, sélectionner les objets à afficher, supprimer des objets, insérer des changements de couleur et des arrêts et voir et modifier les propriétés des objets sélectionnés. Voir (View) l'objet (1), le type d'objet (2), la couleur (3), les objets avec une seule couleur (4), avec une couleur de remplissage et une couleur de ligne secondaire (5), et avec des couleurs dégradées (6).

Pour utiliser QuickStitch et QuickTrace avec Tolérance de couleur (Color Tolerance) : Cliquez dans une zone de couleur définie, ou sur une ligne de couleur définie, dans l'image d'arrière-plan pour créer une ligne ou un remplissage. Le contour de la zone est rempli ou la ligne est suivie automatiquement. Utilisez la Tolérance de couleur (Color Tolerance) pour choisir les nuances de couleur utilisées lors de la définition de la zone.

# Onglet Création à main levée (Freehand Create)

Utilisez l'onglet Création à main levée pour dessiner les contours des lignes, des remplissages (1) et des zones satinées (2) avec un stylo sur une tablette graphique, ou en faisant glisser la souris.

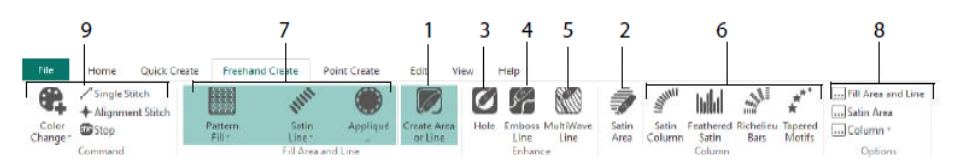

Dessin pour ajouter des trous (3), des lignes en relief (4) et des lignes MultiWave (5) pour les zones de remplissage. Placez des points pour créer des colonnes de satin, de satin à plumes, des barres Richelieu et des colonnes de motifs coniques (6). Choisissez le type de point pour les lignes et les remplissages (7), puis réglez les propriétés de vos types de points (8). Ajoutez des couleurs, des points simples et des points d'alignement et des commandes d'arrêt (9).

## Onglet Création de points (Point Create)

Utilisez l'onglet Création de points pour placer une série de points  $\Box$  (1) ou Dessin des Courbes Bezier (2) qui définissent le contour des lignes, des remplissages et des zones satinées (3).

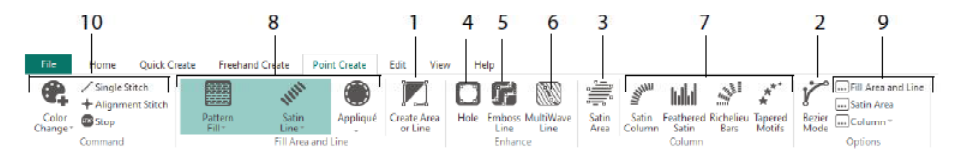

Dessin pour ajouter des trous (4), des lignes en relief (5) et des lignes MultiWave (6) pour remplir des zones, et pour créer des colonnes de satin, de satin à plumes, des barres Richelieu et des colonnes à motifs coniques (7). Choisissez le type de point pour les lignes et les remplissages (8), puis réglez les propriétés de vos types de points (9). Ajoutez des couleurs, des points simples et des points d'alignement et des commandes d'arrêt (10).

Utilisez le mode Bezier  $\mathbb{Z}$  pour dessiner des formes avec des courbes finement graduées. Contrôlez la forme exacte de la ligne en utilisant les poignées noires de chaque côté des

> $.........$  $\sum$

Cliquez pour placer les points de coin, ou cliquez-glissez pour placer les points de courbe avec les poignées.

points que vous placez.

# Onglet Édition (Edit)

Utilisez l'onglet Modifier pour afficher et masquer les objets et les couleurs du motif, et pour sélectionner des parties du motif à modifier.

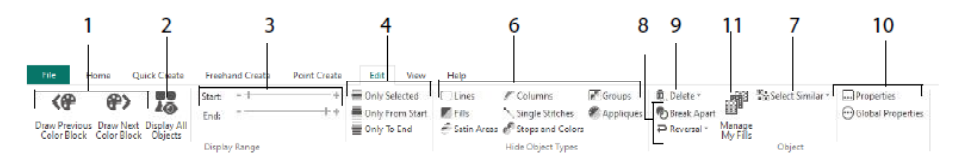

Afficher uniquement la couleur précédente ou suivante dans le motif (1), ou afficher tous les objets du motif (2). Réglez les repères de début et de fin pour afficher une plage d'objets (3) ou pour afficher des objets sélectionnés (4). Afficher et masquer des types d'objets particuliers (6), ou sélectionner des objets similaires à l'objet choisi (7). Couper une ligne et séparer les objets  $\ddot{\bullet}$ , ou inverser les points d'un objet (8). Supprimer un trou, une ligne en relief ou une ligne MultiWave (9). Régler les propriétés du ou des objets sélectionnés (10). Créer (Create) et gérer les motifs de remplissage (11).

#### Onglet Voir (View)

Utilisez l'onglet Voir (View) pour ajuster la grille (1), mesurer le motif (2), changer ou afficher et fondu l'image d'arrière-plan (3), changer le mode d'affichage (4) ou le cercle (5), et afficher ou cacher le panneau Filmstrip et motif (6).

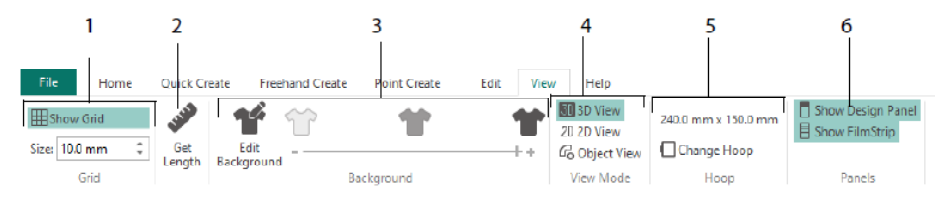

Utilisez le mode de visualisation pour passer de la représentation des points en 3D 0, en  $2D^{2D}$  et en Objet  $\overline{6}$ . Affichage 3D (3D View)  $\overline{3D}$  montre comment la broderie sera cousue avec un ombrage en trois dimensions. Affichage 2D (2D View) <sup>20</sup> montre les points individuels sans ombrage. Les points utilisant des fils multicolores sont dessinés en utilisant uniquement la première couleur. Voir (View) <sup>G</sup> montre le contour des objets dans le motif.

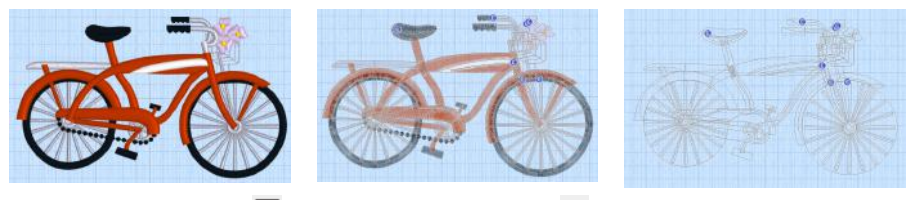

Affichage 3D (3D View)  $\overline{30}$  Affichage 2D (2D View)  $^{2D}$  Voir (View) de l'objet  $\overline{6}$ .

### Modification d'un objet

Après avoir créé un objet tel qu'une ligne, un remplissage ou une zone de satin, vous pouvez modifier ses propriétés, par exemple la taille du motif, le motif de remplissage, le tissu d'appliqué ou la longueur du point. Cliquez sur un objet pour le sélectionner, puis faites un clic droit pour modifier ses réglages dans la boîte de dialogue des propriétés de la zone de remplissage et de la ligne. Modifiez les propriétés à l'aide des onglets de la boîte de dialogue.

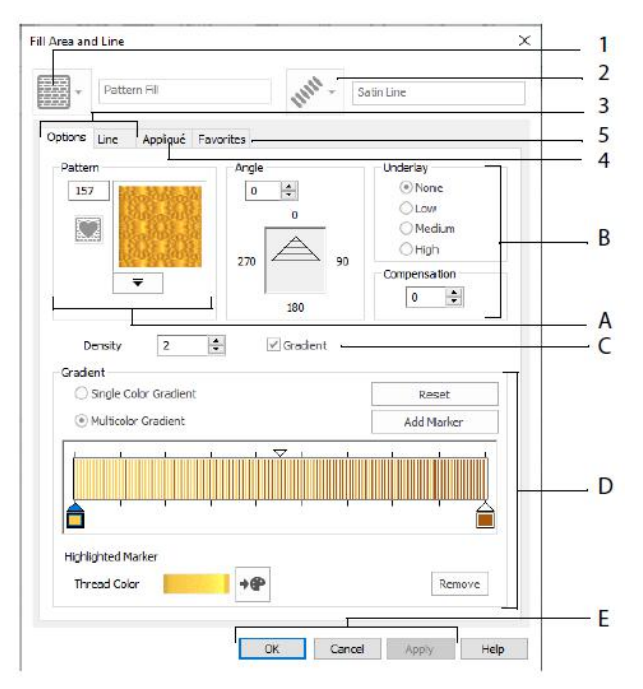

Choisissez un type de remplissage - ici Motifs de remplissage (1), puis choisissez un type de ligne (2). Utilisez l'onglet Options pour modifier les propriétés d'un remplissage, et l'onglet Ligne pour modifier celles d'une ligne (3). Utilisez l'onglet Appliqué (Appliqué)

pour choisir une méthode et un tissu (4). Enregistrez vos options de remplissage, de ligne et d'appliqué comme un favori (5).

Dans les options de remplissage, choisissez un motif pour votre remplissage (A), et réglez son angle, sa sous-couche et toute compensation (B). Si vous le souhaitez, utilisez le Remplissage dégradé (C). Réglez le type et les propriétés de votre Remplissage dégradé (D). Cliquez sur Appliquer pour obtenir un aperçu et sur OK pour finaliser vos modifications (E).

#### Couleurs secondaires

Des couleurs supplémentaires de propriétés de motifs pour certains objets sont définies dans la boîte de dialogue des propriétés de cet objet, par exemple les remplissages multigraduels et la bordure d'une zone de remplissage. Elles apparaissent alors comme des couleurs secondaires dans la feuille de calcul des couleurs, et peuvent être ajustées à partir de là.

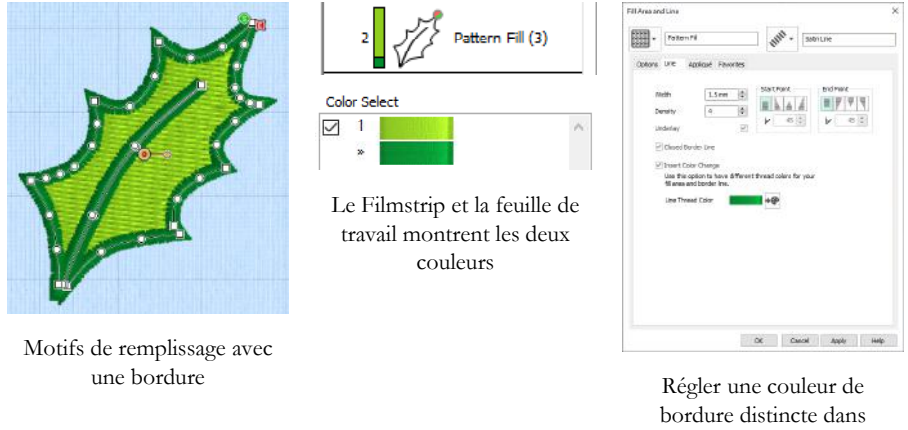

l'onglet Ligne de la boîte de dialogue Propriétés

Un remplissage multicolore en dégradé ou une colonne de satin affichera un motif hachuré dans le Filmstrip. Pour voir ces couleurs dans la feuille de calcul, assurez-vous que les couleurs des propriétés du motif sous la feuille de calcul des couleurs dans le panneau de conception à droite de la fenêtre de conception sont sélectionnées.

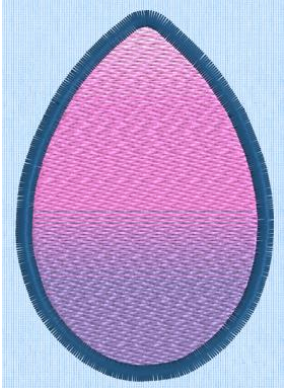

Color Select  $\overline{\mathbf{z}}$ œ x  $\boldsymbol{v}$ 

 $\frac{1}{2}$ 

B

Motifs de remplissage multigraduels avec une bordure

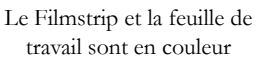

Pattern Fill (255)

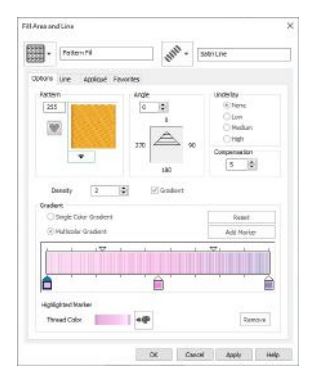

Régler les couleurs pour le remplissage du multigraduel dans la boîte de dialogue des propriétés

# <span id="page-44-0"></span>7 mySewnet™™ Éditeur de points

Utilisez mySewnet<sup>™</sup> Stitch Editor **b**our ajuster vos broderies et en créer de nouvelles. Travaillez avec des sections (sous-conceptions) de broderies ou des broderies entières, et avec des broderies en plusieurs parties ou plusieurs broderies à la fois. Utilisez le panneau des motifs (A) pour ajuster, ajouter et supprimer des couleurs de fils, et la bande de contrôle (B) pour voir les couleurs de la section sélectionnée de la broderie, et pour sélectionner les points par numéro, par bloc de couleur ou avec les poignées de la barre de défilement.

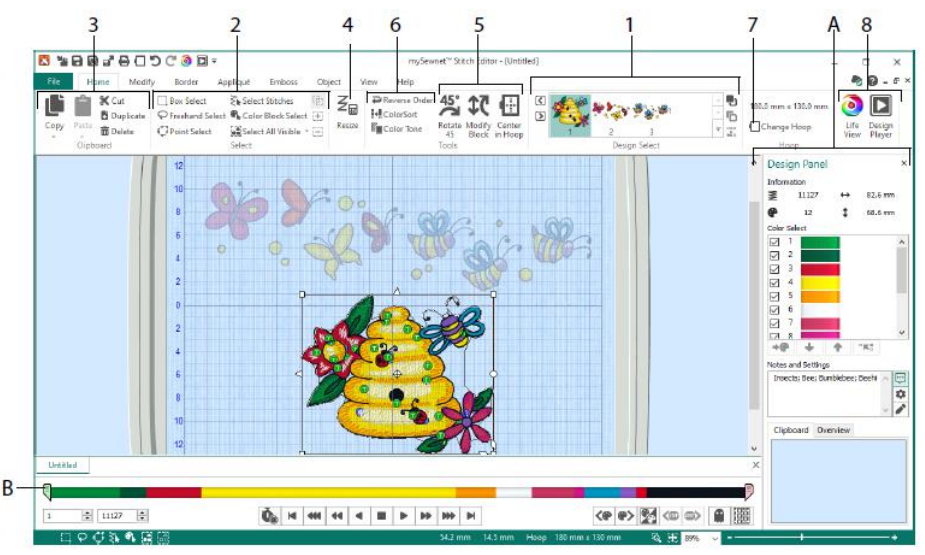

### Onglet Accueil (Home)

Utilisez l'onglet Accueil pour sélectionner et ajuster les sous-dessins (1) ou les points (2), copier (3), redimensionner (4), déplacer et faire pivoter les blocs de points (5), changer la couleur des fils et l'ordre des points (6), changer le cercle (7) et afficher les broderies avec Life View et Design Player (8).

La zone de sélection des motifs de l'onglet Accueil (Home) affiche les différents sousdessins ou sections d'un motif en plusieurs parties. La section sélectionnée est affichée dans la zone de travail. Sélectionnez la section Suivant  $\boxtimes$  ou Précédent  $\boxtimes$ , modifiez l'ordre en déplaçant les sous-dessins vers l'avant  $\Box$  ou vers l'arrière  $\Box$ , ou combinez les sections  $\overset{\circledcirc}{\bullet}$  d'une broderie en plusieurs parties.

#### Bande de contrôle

Utilisez la bande de contrôle pour visualiser les couleurs dans la section sélectionnée de la broderie, et pour sélectionner les points par numéro (1), par bloc de couleur (2), ou avec les poignées de la barre de défilement (3, 4).

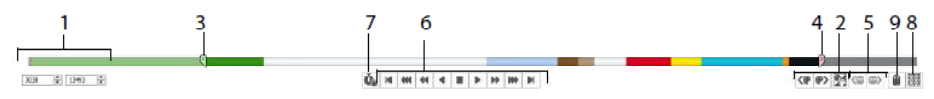

Cacher les points pour faciliter leur modification ou pour les protéger contre toute modification par d'autres fonctions. Passez par les commandes Arrêt (5) dans la broderie.

Voir (View) comment le sous-dessin sélectionné sera cousu avec le lecteur de points (6), en utilisant la commande Pause pour les commandes  $\bar{\Phi}$ . (7) pour voir les commandes Couleur  $\bigcirc$ , Arrêt  $\bigcirc$  et Découpage  $\bigcirc$ .

Pour un positionnement précis, saisissez des chiffres dans les cases de début et de fin, sélectionnez des points dans le bloc de couleur suivant  $\bullet$  ou précédent  $\bullet$ , ou passez au bloc suivant  $\bullet$  ou précédent  $\bullet$ . Commande d'arrêt. Utilisez la commande Inverser les blocs de couleur visibles  $\mathbb Z$  pour modifier la visibilité des blocs de couleur de manière à ce que ceux qui étaient visibles deviennent cachés et que ceux qui étaient cachés soient affichés. Voir (View) l'ensemble de la broderie avec Dessin tous les points . (8), ou voir un apercu des points cachés avec le mode simulation  $\bigcirc$  (9).

### Onglet Modifier (Modify)

Utilisez l'onglet Modifier (Modify) pour effectuer des modifications qui affectent l'ensemble de la broderie, pour ajouter et modifier des commandes de points, et pour utiliser les fonctions de morphing et de découpage.

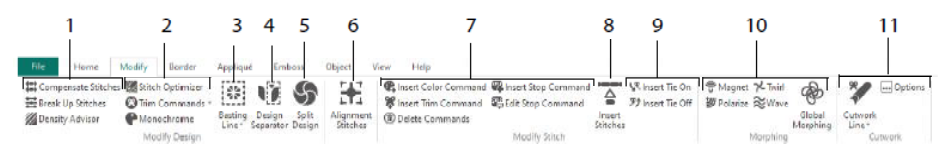

Ajustez les points (1) avec le conseiller de densité *la* pour voir les zones de points denses et, si vous le souhaitez, réduisez automatiquement la densité, compensez les points  $\mathbf{E}$  et séparez les points  $\mathbf{E}$  à la longueur maximale que vous préférez.

L'optimiseur de points améliore la broderie, tant en vitesse qu'en qualité. Ajoutez ou supprimez des commandes de découpage et utilisez l'effet Monochrome  $\bullet$  pour créer un motif unicolore à partir de broderies multicolores (2).

Utiliser une ligne de coulage  $\frac{104}{100}$ . (3) pour fixer votre tissu et votre stabilisateur avant la couture. Utilisez le séparateur de motifs  $\tilde{W}$ . (4) de découper toute broderie en deux sousmotifs, et de scinder le motif  $\mathcal{F}$ . (5) vous permet de diviser automatiquement un grand motif pour l'assembler en plusieurs cercles, en ajustant les points pour obtenir la meilleure division possible. Marquez tout groupe de points comme un alignement spécial . (6) points de suture.

Ajout et suppression d'un changement de couleur  $\mathbb{C}$ . ( $\odot$ ), Arrêt  $\mathbb{C}$  ( $\odot$ ) et Trim  $\mathbb{C}$  (  $\bullet$ ) Commandes, ou Commandes de suppression  $\bullet$  (7). Utilisez les points d'insertion (Insert)  $\overrightarrow{a}$  (8) pour ajouter de nouveaux points à une broderie, et ajouter des points Tie On  $\mathbb{R}$  ou Tie Off  $\mathbb{Z}$  selon le cas (9).

Utilisez le morphing de points pour magnétiser  $\ddot{\bullet}$ , polariser  $\mathcal{Y}$ , faire tourner  $\lambda$  ou onduler  $\approx$  les points sur de petites zones. Ou utilisez les huit effets de morphing global pour modifier la forme entière d'une broderie (10).

Avec les outils Cutwork Line **Freehand Cutwork Line et Point Cutwork Line**, vous pouvez enlever automatiquement du tissu pour le découpage et l'application inversée, ou simplement pour découper une forme ou un motif (11).

#### Découper un motif

Utilisez le motif divisé pour diviser un grand motif afin de l'assembler en plusieurs cercles, en ajustant les points pour obtenir la meilleure division possible.

Utilisez la fenêtre « Split Design » pour déplacer les points de la ligne de séparation (1) dans la zone de chevauchement (2), et pour ajouter, modifier et supprimer des points (3) sur la ligne de séparation.

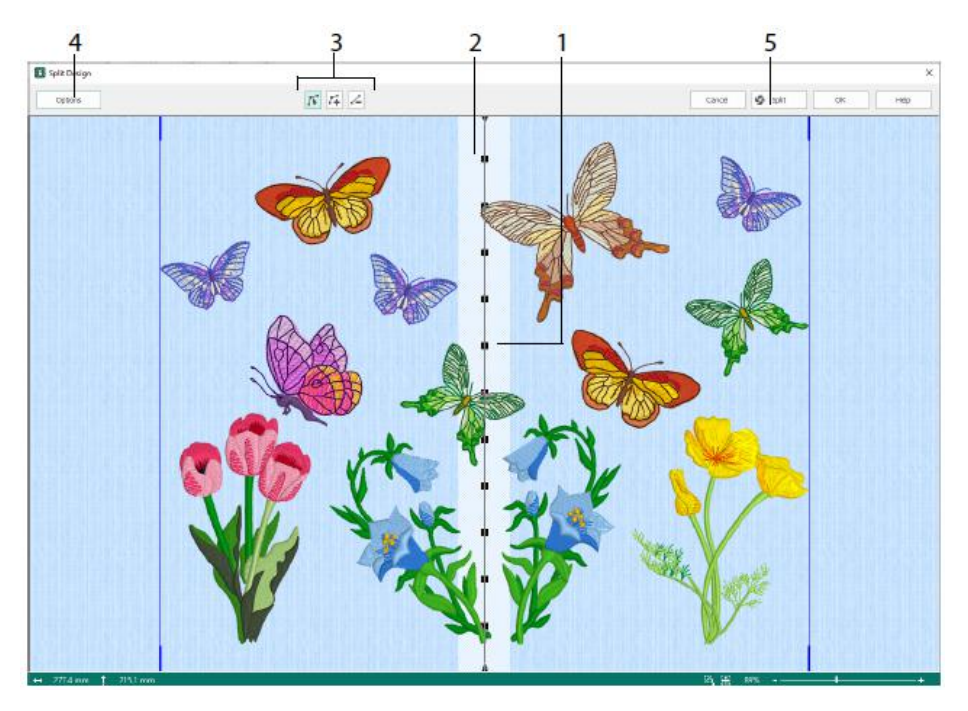

Utilisez la boîte de dialogue Split Options (4) pour régler le nombre de cercles, la largeur de la zone de chevauchement, ainsi que les points d'alignement, de compensation et de connexion. Utilisez l'Assistant de fractionnement (5) pour enregistrer les sections de fractionnement et imprimer une description générale et des feuilles de travail.

### Onglet Bordure (Border)

Utilisez l'onglet Bordure pour ajouter une bordure en satin ou en points à une broderie, éventuellement avec des points et du tissu d'appliqué.

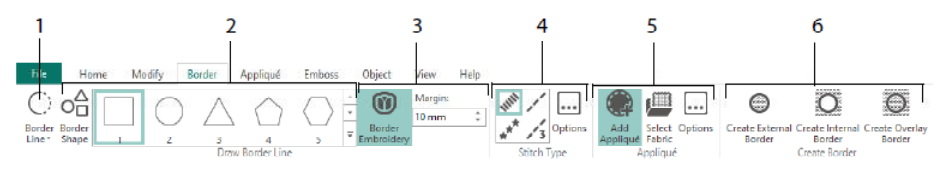

Utilisez les outils Ligne de bordure (Border Line) (1), Bordure à main levée mode point (Freehand Border et Point Border), Dessiner une forme de bordure (Draw Border Shape) (2) ou créez une bordure automatique avec Broderie de bordure (Border Embroidery) (3), pour réaliser une nouvelle broderie avec une bordure en satin, en fil, en triple ou en motif (4), éventuellement avec des points d'appliqué et du tissu (5).

Conservez la partie de la broderie de l'intérieur ou de l'extérieur de votre bordure, ou superposez simplement la bordure, avec l'un des trois types de bordure (6) :

- Créer (Create) External Border pour supprimer les points à l'extérieur de la forme qui a été dessinée, et ajouter une bordure autour des points ;
- Créer (Create) une bordure interne pour supprimer les points à l'intérieur de la forme qui a été dessinée et ajouter une bordure à l'intérieur des points ;
- Créer (Create) Overlay Border pour ajouter la bordure par-dessus ou avec la broderie existante.

## Onglet Appliqué (Appliqué)

Utilisez l'Onglet Appliqué (Appliqué) pour ajouter du tissu d'appliqué à un motif existant avec des zones appliquées, et pour ajuster les zones appliquées au sein d'un motif.

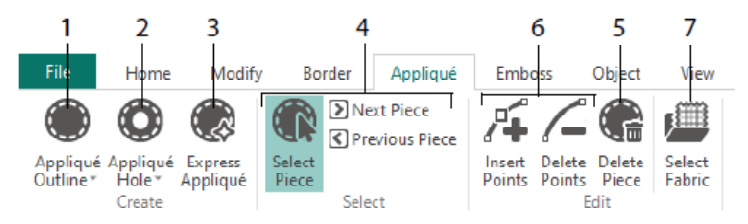

Utilisez Contour Appliqué pour définir le contour d'une zone (1), Trou en appliqué (2) pour découper un trou dans une zone d'appliquée, Express Appliqué (3) pour ajouter automatiquement du tissu à une zone d'appliquée, les outils de sélection de pièce (4) pour sélectionner une zone d'appliquée ou passer à une autre zone, et Supprimer pièce (5) pour supprimer une pièce appliquée. Utilisez les outils Insérer (Insert) et Supprimer (Delete) (6) pour ajouter ou retirer des points d'un morceau d'appliqué. Prévisualisez le tissu d'appliqué avec Sélectionner le tissu (7).

# Onglet Relief (Emboss)

Utilisez l'onglet Relief (Emboss) pour ajouter des lignes ou des courbes de points de couture et pour appliquer des points de couture dans des formes (appelées tampons) un par un, en lignes ou en motifs de remplissage. Utilisez du texte ou votre propre motif pour créer un timbre.

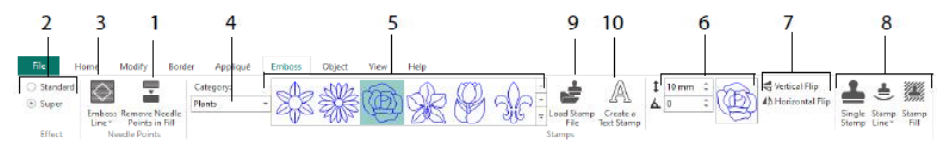

Avant d'embosser, retirez les points de piqûre dans la zone de remplissage (1). Sélectionnez la force de l'effet de gaufrage (2). Dessinez une ligne en relief pour l'embossage et la zone (3). Pour utiliser un timbre, sélectionnez une catégorie de timbre (4), choisissez un timbre (5), réglez sa taille et son angle (6), mettez un miroir si vous le souhaitez (7), puis utilisez le timbre seul, en ligne ou en remplissage (8). Vous pouvez utiliser une image comme timbre (9), créer une vignette de texte (10).

# Onglet Objet (Object)

Utilisez l'onglet Objet pour modifier les propriétés des objets de remplissage et de ligne de votre broderie, ou pour convertir ces types de points en d'autres types de remplissage et de ligne.

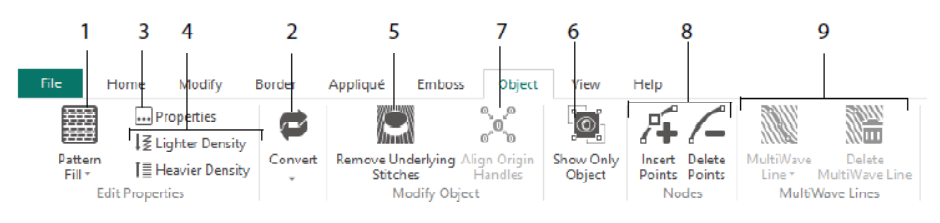

Utilisez l'onglet Modification d'objet pour remodeler et restyler votre broderie. Modifiez les propriétés d'un type de point (1) dans une ligne, une zone de remplissage ou de satin de votre broderie, et même convertissez un objet d'un type de point à un autre (2). Modifiez les propriétés de votre nouvel objet (3), et rendez la couture plus légère ou plus dense (4). Supprimez toute sous-couche ou tout emballage avec la fonction Supprimer les points sous-jacents . (5). Pour modifier votre objet après sa création, ne montrer que l'objet sélectionné (6), ou aligner les poignées d'origine  $\mathbb{R}^8$  pour plusieurs zones de remplissage sélectionnées (7). Ajoutez ou supprimez des points (8) dans le contour de l'objet sélectionné, et dessinez ou supprimez des lignes ondulées sur une zone de remplissage MultiWave (9).

# Onglet Voir (View)

Utilisez l'onglet Voir pour afficher et ajuster la grille (1), mesurer le motif (2), changer le mode d'affichage (3), afficher les commandes (4) et les coordonnées des points (5), changer le cercle (6) et disposer plusieurs fenêtres (7). Afficher ou masquer le panneau des motifs (8).

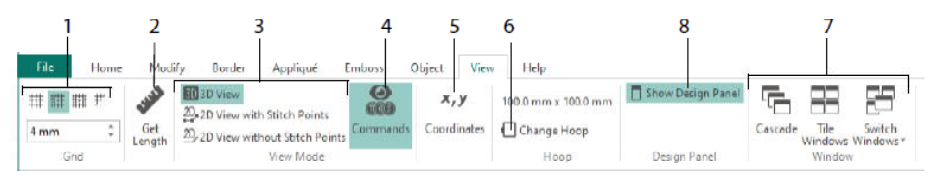

Utilisez les Commandes pour afficher ou masquer les repères de commande pour Changement de couleur  $\bigcirc$ , Arrêt  $\bigcirc$ , Appliqué (Appliqué)  $\bigcirc$  et Découpage  $\bigcirc$ .

#### Mode Voir (View)

En mode Affichage, vous pouvez basculer entre l'Affichage 3D 3D, l'Affichage 2D (2D View) avec points de couture  $\frac{2D}{r}$  et l'Affichage 2D (2D View) sans points de couture  $\frac{2D}{r}$ . Vous pouvez modifier les points et les blocs dans l'affichage des points en 3D et en 2D.

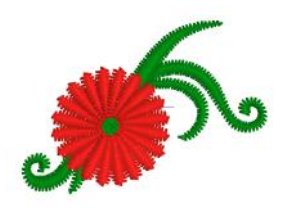

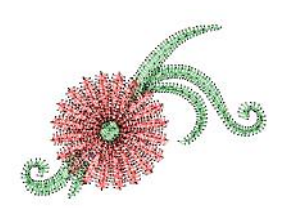

Affichage 3D (3D View) 3D Affichage 2D (2D View) avec points de suture <sup>20</sup>

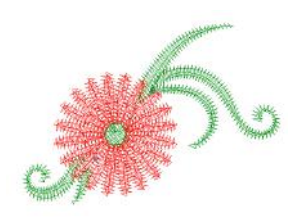

Affichage 2D (2D View) sans points de suture  $\frac{2D}{2}$ 

#### Mode simulation

Utilisez le Mode simulation  $\blacksquare$  pour afficher des points « simulation » pâles là où il y a des points cachés dans le sous-concept actif. Cela vous permet de voir l'ensemble de la broderie et l'emplacement des points visibles dans la broderie tout en travaillant uniquement avec les points visibles.

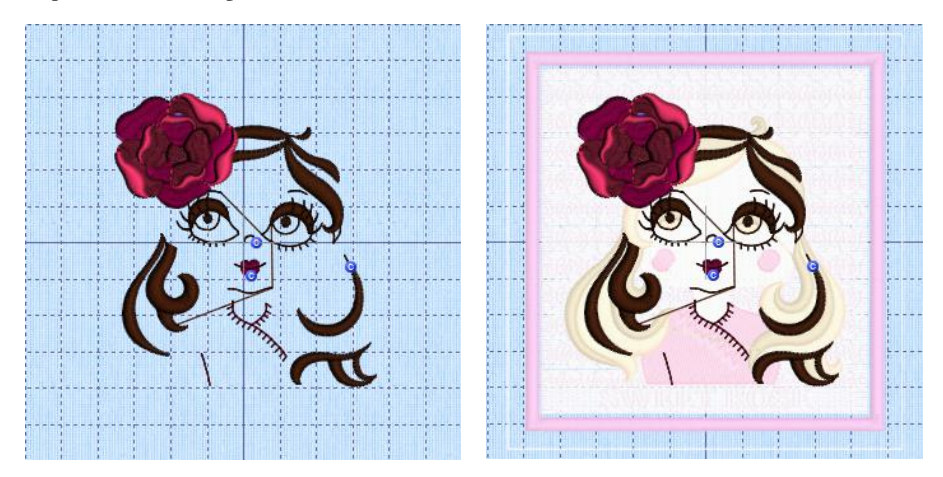

Mode simulation désactivé Mode simulation activé

47101514-31A MYSEWNET is a trademark of KSIN Luxembourg II, S.a.r.l. All rights reserved